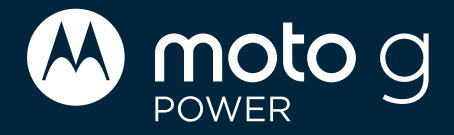

MOTOROV

ARICTED :: 1

 $7\overline{6}$ 

# User Guide

TRICTED :: MOTOROLA CONFIG

**ETROTED:** 

# **Contents**

### [Get Started](#page-2-0)  [First look](#page-3-0) [Insert the SIM and microSD cards](#page-4-0) [Power on](#page-5-0) [Sign in](#page-5-0) [Connect to Wi-Fi](#page-5-0) [Check your battery charge level](#page-6-0) [Navigate your phone](#page-6-0) [Improve battery life](#page-7-0)

[Care for your phone](#page-8-0)

### [Learn the basics](#page-9-0)

[Home screen](#page-9-0) [Help & more](#page-10-0) [Search](#page-10-0)

[Notifications](#page-10-0)

[Volume](#page-12-0)

[Do not disturb](#page-12-0) [Lock screen](#page-13-0)

Quick setting

[Speak](#page-14-0)

[Gestures](#page-15-0)

[Direct Share](#page-15-0)

[Picture-in-Picture](#page-16-0)

### [Personalize your phone](#page-17-0)

[Redecorate your home screen](#page-17-0) a

[Add another user](#page-19-0)

[Discover Moto](#page-19-0)

Direct Show<br>Picture-in-Picture<br>Redecorate your home<br>Redecorate your home screen all well and there were a parental controls<br>Disicover Moto<br>[Digital wellbeing & parental controls](#page-19-0)

RALADJUOJ .......... IRINAS

### [Apps](#page-20-0)

[Add and update apps](#page-20-0)

[Phone](#page-20-0) **P**  $\sim$ 

**[Messages](#page-23-0)** ä

[Chrome™](#page-25-0) [Camera](#page-27-0)

[Photos](#page-32-0) ×

**[Gmail](#page-33-0)** 

[Duo](#page-34-0)<br>Moto

Mote<br> [Calendar](#page-37-0)<br>
Connect share & sync<br>
Connect with NiveFi<br>
Connect with Rivertooth wireless<br> [Connect to your car](#page-44-0),<br> [Share files with your computer](#page-44-0)<br> [Share your data connection](#page-45-0)<br> [Print](#page-46-0)<br> [Sync to the cloud](#page-46-0)<br> [Cast to a TV](#page-46-0)<br>
Cast of

[Airplane mode](#page-47-0)

[Mobile network](#page-47-0) [Protect your phone](#page-48-0)

[Screen lock](#page-48-0)

[Your privacy](#page-50-0) [App pinning](#page-51-0)

[Backup & restore](#page-51-0) [App safety](#page-51-0)

[Data usage](#page-53-0)

[Troubleshoot your phone](#page-53-0)

[Restart or remove an app](#page-53-0) [Restart your phone](#page-54-0) [Check for software update](#page-54-0) [Reset](#page-54-0) [Stolen phone](#page-54-0) Find the IMEI number [Accessibility](#page-54-0)

[Create a shortcut](#page-55-0)

[Make your phone speak](#page-55-0)

[Speak to your phone](#page-56-0)

[Change your phone's display](#page-56-0)

[Change your phone's sounds](#page-56-0)

[Hearing aids \(U.S. only\)](#page-57-0)

Where is my legal, safety &

Get more help<br>Where is my Where is my Where is my I<br>RESTRICTED :: MOde@llatory inf [regulatory information?](#page-58-0)

[Service & repairs](#page-58-0)<br>Convright & trademarks LED COMPART

> ä è ö

> > $\sim$

# <span id="page-2-0"></span>**Hot topics**

**Tip:** Take a tour of your phone's great features: swipe up ∧ from the home screen and tap  $\textcircled{a}$  Moto >  $\equiv$  > Tips > Take a tour.

- » **[Personalize your phone](#page-17-1)**
- » **[Quick settings](#page-14-1)**
- » **[Camera](#page-27-1)**
- » **[Moto](#page-35-1)**
- » **[Protect your phone](#page-48-1)**
- » **[Speak](#page-14-2)**
- » **[Connect to Wi-Fi](#page-5-1)**
- » **[Navigate your phone](#page-6-1)**

**Tip:** To view all of these topics on your phone, swipe up ∧ from the home screen and tap  $\odot$  **Settings** > Help. For FAQs and other phone support, visit www.motorola.com/support.

SAR<sup>N</sup> To view the SAR and/or PD values for your phone, visit [www.motorola.com/sa](http://www.motorola.com/sar)r.

This product meets the applicable national or international RF exposure guidance (SAR guideline) when used normally against your head or, when worn or carried, at a distance of 5 mm from the body. To meet RF exposure guidelines during body-worn operation, the device should be positioned at least this distance away from the body. The SAF guideline includes a considerable safety margin designed to assure the safety of all persons, regardless of age and health.

To view additional information, visit [www.motorola.com/rfhealth.](http://www.motorola.com/rfhealth)

**Caution:** Before using your phone, please read the legal information. Swipe up > **Settings** > **About phone** > **Legal information**.

W :: 031918321

# **Get Started**

- » **[First look](#page-3-0)**
- » **[Insert the SIM and microSD cards](#page-4-0)**
- » **[Power on](#page-5-0)**
- » **[Sign in](#page-5-0)**
- » **[Connect to Wi-Fi](#page-5-0)**
- » **[Check your battery charge level](#page-6-0)**
- » **[Navigate your phone](#page-6-0)**
- » **[Improve battery life](#page-7-0)**
- » **[Care for your phone](#page-8-0)**

# <span id="page-3-1"></span><span id="page-3-0"></span>First look

Let's get started. We'll guide you through startup and tell you a bit about your phone's features.

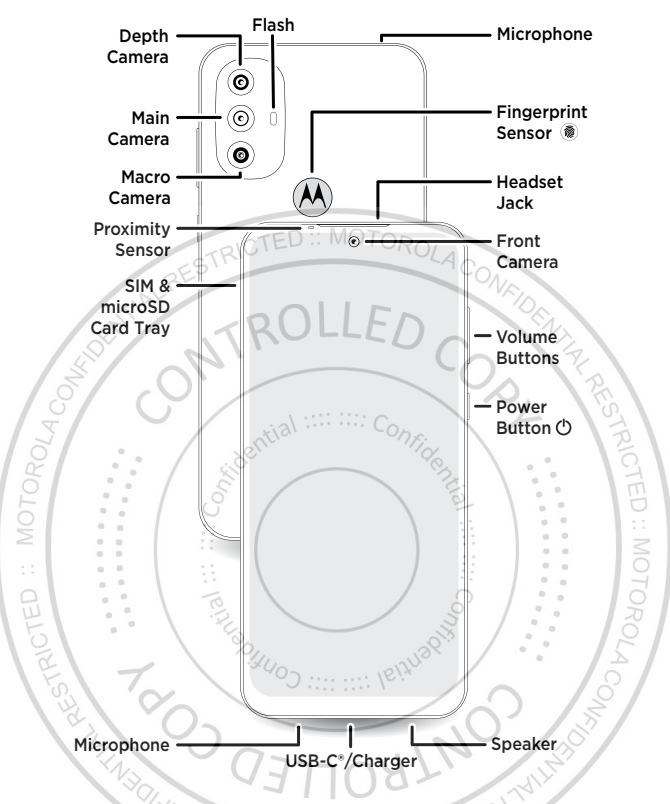

**Note:** Certain apps and features may not be available in all countries.

### Power button

Choose from these options:

» **Power on/off:** Press and hold the Power button, then tap **Power off**. When your phone is off, press and hold the Power button to turn it on.

 $99010M :: 07$ 

- » **Sleep/Wake up:** To conserve battery power and prevent accidental touches, put the touchscreen to sleep by pressing the Power button. Press it again to wake it up.
- » **Restart:** To restart your phone, press and hold the Power button, then tap **Restart**.

**Note:** To add security to your phone, see **[Protect your phone](#page-48-1)**.

### **Get Started**

### <span id="page-4-0"></span>Volume buttons

To turn volume up or down:

- » **Media volume:** Press the volume buttons when your phone is not ringing, or during a song or video, to adjust media volume.
- » **Call volume:** Press the volume buttons during a call.
- » **Ring & notification volume:** Press a volume button, then tap  $T =$  and slide the Ring & notification volume bar. Press a volume button when your phone is ringing to silence a call.
- » **Alarm volume:** Press a volume button, then tap  $\overline{1}$  and slide the Alarm volume bar.

**Tip:** Tap  $\frac{1}{2}$  > **See more** to see all Sound & vibration controls. Or tap **Done**. For more on volume control, see **[Volume](#page-12-1)**.

# <span id="page-4-1"></span>Insert the SIM and microSD cards

To activate phone service, you might need to insert a SIM card, or this may have been done for you. You can also add a microSD card, which is optional and sold separately.

**Note:** Make sure you use the correct size SIM card and don't cut the SIM card.  $\lambda$  :  $\cdots$   $C_{\Omega}$ 

**1** Insert the SIM tool into the SIM tray hole to pop out the tray.

**Tip:** Refer to the diagram below for tray and hole location.

**2** Insert the SIM card with the gold contacts down, then gently push the tray into the slot. Add a microSD card for additional storage.

**Note:** microSD card is optional, sold separately. **Might** 

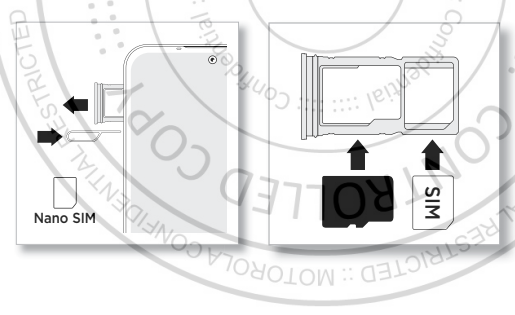

# <span id="page-5-0"></span>Power on

Press and hold the Power button, then follow the prompts to get started.

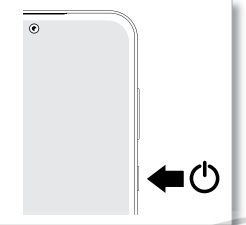

# RESTRICTED :: MOTOROLA CON

# Sign in

If you use Gmail™, you already have a Google™ account—if not, you can create an account during setup. Signing into your Google account lets you access, sync, and backup your stuff. You can see your Google apps, contacts, calendar, photos, and more.

To make sure your apps are up-to-date, see **[Add and update apps](#page-20-1)**.

### Tips

**»** To add, edit, or delete accounts, swipe up  $\wedge$  >  $\odot$  Settings >

### **Accounts**.

» To set up email accounts, see **[Gmail](#page-33-1)**.

» For help with your Google account, visit ww

# <span id="page-5-1"></span>Connect to Wi-Fi

For faster Internet access and to conserve mobile data use, swipe the status bar down. Touch and hold  $\heartsuit$  to choose a Wi-Fi network. For full instructions, see **[Connect with Wi-Fi](#page-42-1)**.

**Note:** This phone supports apps and services that may use a lot of data, so make sure your data plan meets your needs. Contact your service provider for details.<br>
MOO MONOLOW: 0310NL932

# <span id="page-6-0"></span>Check your battery charge level

Now is a good time to check if your phone needs to be charged. Swipe down on the home screen to show battery charge level.

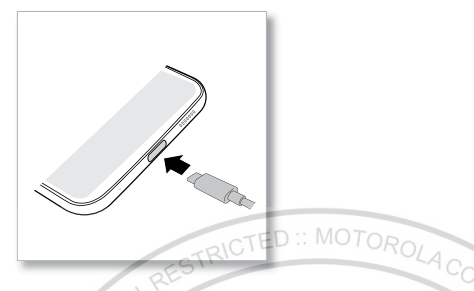

Charge your phone using a compatible Motorola charger (may be sold separately). Use of other chargers is not recommended. Insert the charging cable into the charging port (see **[First look](#page-3-1)** for port location). Plug the other end into a power receptacle.

**Caution:** Chargers that do not comply with applicable national standards may be unsafe, with risk of death or injury, and may cause slow charging, product damage, or reduced device performance. To view applicable standards and to learn more, visit [www.motorola.com/device-legal.](www.motorola.com/device-legal)

# <span id="page-6-1"></span>Navigate your phone

### Explore by touch

Use your fingers to find your way around:

- » **Tap:** Choose an icon or option.
- » **Touch and hold:** See more options.
- **Drag:** Move items on the home screen.
- » **Swipe:** Scroll through lists or between screens.
- » **Pinch or double-tap:** Zoom in and out on websites, photos, and maps.

leizuar

- » **Twist:** Twist a map with two fingers to rotate it, and slide two fingers up to tilt it.
- » **Split screen:** Swipe up from the bottom of the screen and hold, then tap the icon at the top of the screen and tap **Split screen**. Not all apps will work in split screen. To close the split screen, drag the dividing line to the bottom of the screen.
- » **Menus:** When you see  $\cdot$ ,  $\equiv$ , or  $\cdot \cdot \cdot$ , you can tap it to open options for the current screen.

» **Close Keyboard:** To close a keyboard, tap  $\vee$ .

**Tip:** To quickly open **Settings**, swipe down twice on the status bar and  $tan \xi$ .

### <span id="page-7-1"></span><span id="page-7-0"></span>System navigation

Navigate using either gestures or buttons on the screen.

### Navigation bar

### **Find it:** Swipe up ∧ > **O** Settings > System > Gestures > System **navigation** > **Gesture navigation**

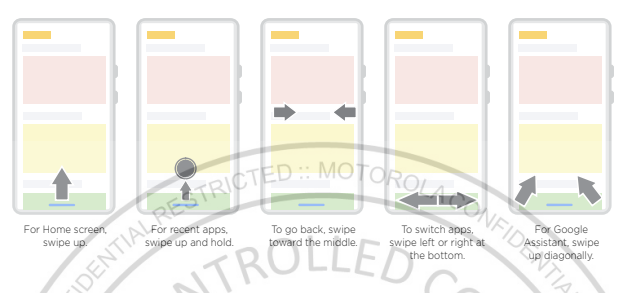

» **Go to the home screen:** Swipe up from the bottom of the screen.

» **See recent apps:** Swipe up from the bottom of the screen and hold. Tap an app to reopen it. Tap the app icon to see app info or split the screen.

- » **Go back a screen:** Swipe toward the middle of the screen from the left or right edge.
- » **Switch between apps:** Swipe left or right on the navigation bar.
- » **Launch the Google Assistant:** Swipe up diagonally from the bottom C corner of the screen to launch the Google Assistant. Learn more about **[The Google Assistant™](#page-14-3)**.

### Navigation buttons

**Find it:** Swipe up ∧ > ○ Settings > System > Gestures > System **navigation** > **3-button navigation**

- » **Back:** Tap Back to go to the previous screen.
- » **Home:** Tap Home **th** to return to the home screen.
- » **Recents:** Tap Recents to see your recent apps, and tap an app to reopen it. Double-tap to quickly switch between your recent apps. To remove an app from the recent list, swipe it up. To scroll the list, swipe right or left.
- » Google Assistant: Touch and hold Home to launch the Google Assistant. Learn more about **[The Google Assistant™](#page-14-3)**.

# Improve battery life

Your phone processes tons of information. Depending on what apps are in use, your phone may use a lot of power.

When your phone is not in use for a period of time, unnecessary background processes are shut down to optimize battery life.

### **Get Started**

- <span id="page-8-0"></span>» To see what's using up battery power, swipe up  $\bigwedge$  >  $\bigcirc$  **Settings** > **Battery** > **USAGE DETAILS**.
- » To help improve battery life, swipe up > **Settings** > **Battery** > **Battery Saver**, and tap **Turn on now**. When on, your phone's display changes to Dark theme.
- » To limit battery use for apps that you don't use often, swipe up  $\triangle$  >  $\odot$ **Settings** > **Battery** > **Adaptive Battery**, and turn it on.

### Battery Tips

To save even more battery life between charges, you could reduce:

- » Widgets that stream information to your home screen, like news or weather.
- » Unused accounts: Swipe up **A > © Settings** > **Accounts.**<br>
<br> **EXECUTE:** The setting videos or music.<br> **ACCOUNTERNATION**
- » Recording or streaming videos or music.

# Care for your phone

### Tips

- Restart your phone each morning to keep it running optimally
- » When you're near water, consider using a Bluetooth speaker to listen to music from your phone while keeping it safe. For more, see **[Connect](#page-43-1)**
- **[with Bluetooth wireless](#page-43-1)**.
- » Hold your phone firmly when using gestures to open the camera or to turn the flashlight on/off. For more, see **[Gestures](#page-15-1)**.
- » Don't leave your phone in a hot car on a sunny day. If you do accidentally do this, let your phone cool off before powering up.

### In case of water

Mobile devices marketed as water repellent are not waterproof. Avoid prolonged exposure to water, and do not submerge in water. In the event your device is exposed to water, dry your device and ports thoroughly with a soft, clean cloth. Water damage is not covered by your warranty.

Tips to prevent damage to your phone:

- » Dry your phone and ports thoroughly with a soft, clean cloth
- » Don't try to charge your phone when it's wet.
- » Do not expose your phone to salt water or other liquids.
- » Do not expose your phone to water at high pressure.
- » Do not drop or puncture your device, as this could damage the water repellent features.

### Clean your phone

To disinfect your phone:

- » Use wipes or cloths moistened with isopropyl alcohol with a concentration of 70% (specific for electro-electronic products).
- » It is recommended that you turn your phone off to clean it.

### **Get Started**

- <span id="page-9-0"></span>» Avoid moisture in the phone's openings, including the charging port, headset jack, microphones, and speakers.
- » Do not immerse the phone in cleaning agents, and do not use cleaning materials that contain bleach or abrasive agents.
- » Do not use sprays directly on the screen.

# **Learn the basics**

- » **Home screen**
- » **[Help & more](#page-10-0)**
- » **[Search](#page-10-0)**
- » **[Notifications](#page-10-0)**
- » **[Volume](#page-12-0)**
- » **[Do not disturb](#page-12-0)**
- » **[Lock screen](#page-13-0)**
- » **[Quick settings](#page-14-0)**
- » **[Speak](#page-14-0)**
- » **[Gestures](#page-15-0)**
- » **[Direct Share](#page-15-0)**
- » **[Picture-in-Picture](#page-16-0)**

# Home screen

The home screen is what you see when you turn on your phone. From here you can explore apps and more.

otial :::: ::::

LED COMPI

**Note:** Software updates may change the look of your home screen.

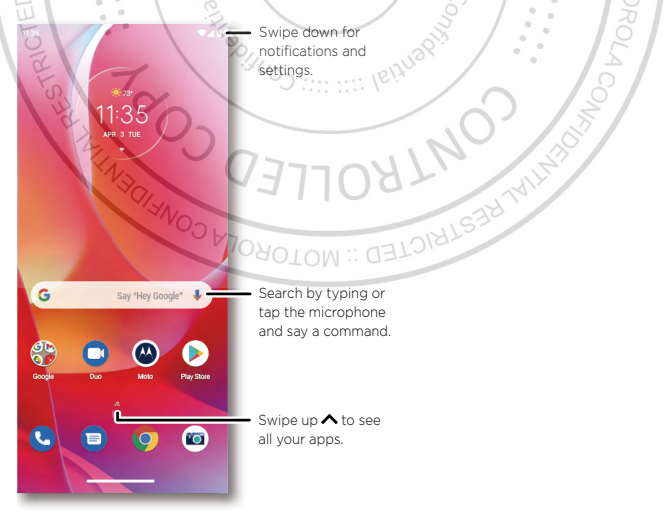

### <span id="page-10-0"></span>**Tips**

- » **Open app list:** Swipe up  $\bigwedge$  to see all your apps.
- » **Return home:** To return to the home screen from any location, swipe up from the navigation bar.
- » **Pages:** To add a page, drag an app to the right side of the screen until you see a new page. You can add multiple pages. To see other pages of shortcuts and widgets (if available), swipe the home screen left.
- » **Settings:** To quickly open common settings, swipe the status bar down. To open more settings, swipe the status bar down again and tap  $\langle \hat{\bullet} \rangle$ .
- » **Customization:** To personalize your home screen and other features, see **[Personalize your phone](#page-17-1)**.

### FRICTED :: MOTORO Help & more

Learn even more about your phone and get support.

### **Find it:** Swipe up > **Settings** > **Help**

**Tip:** Some apps have their own help that's specific to their features. tap the menu inside the app for details.

# Search

On the home screen, tap the Google Search box for a text search or ta to search by voice.

When you type, suggestions appear below the search field:

» To search for a suggestion, tap it.

» To search for text in the search field, tap **@** on the keyboard

Tip: To close the keyboard, tap  $\vee$ .

**Note:** For voice search, see **[Speak](#page-14-2)**.

# Notifications

At the top of the screen, icons on the left notify you about new messages or events. If you don't know what an icon means, swipe the status bar down for details.

**Tip:** Getting too many notifications? Touch and hold a notification to see which app is sending them to you. Then you can turn them off.

**Note:** Your screen may look different.

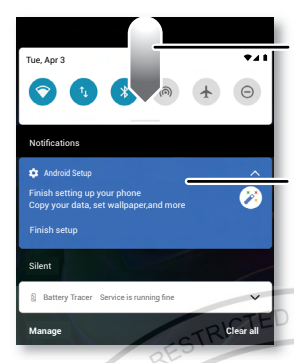

Notifications screen. Swipe down from the top of the top of the top of the home screen down to view notifications.

Swipe down to see your notifications.

Tap a notification to open it, or choose an option, such as Reply.

Tip: Swipe left or right to remove a notification. Some notifications show more options when you slide them more option...<br>halfway.TOROLACOMx

**Tip:** To quickly change common settings, swipe the status bar down. For more, see **[Quick settings](#page-14-1)**.

### Bubbles

Easily see and participate in conversations using notification bubbles that float on top of the display. And

**Find it:** Swipe up ∧ > ◎ Settings > Apps & notifications > Notifications > **Bubbles**, then tap the switch to turn it on

To use, tap a bubble to open and reply to a conversation. Drag the bubble around the screen to move it.

**Note:** Not all apps support this feature.

### App notifications

You may see a notification dot on an app. This app notification, or badge, tells you the app has an update or an announcement, such as a new email or a missed call. Touch and hold the app for more information, options, or app shortcuts.

# Wireless Emergency Alerts (U.S.)

Wireless Emergency Alerts, also known as CMAS or PLAN, is a U.S. national emergency alert system.

Emergency alerts can pop up to tell you about a national or local crisis. After you close an alert, you can reopen it by swiping up  $\bigwedge$  >  $\bigcirc$  **Settings** EMERGENCT<br>**ALERTS**<br>CAPABLE **TM**

**WIRELESS EMERG** 

### > **Apps & notifications** > **Advanced** > **Wireless emergency alerts**.

**Tip:** Emergency alerts have a special sound and vibration that is two seconds long, followed by one second, then another one second.

To choose which types of alerts you receive, swipe up  $\bigwedge$  >  $\bigcirc$  **Settings** > **Apps & notifications** > **Advanced** > **Wireless emergency alerts**. The U.S. and local governments send these alerts through your service provider. So you will always receive alerts for the area where you are, and you won't receive alerts if you're outside of the U.S.

For more, visit [www.ctia.org](http://www.ctia.org) and search "wireless emergency alerts."

### <span id="page-12-0"></span>Status icons

Icons at the top right of the screen tell you about phone status:

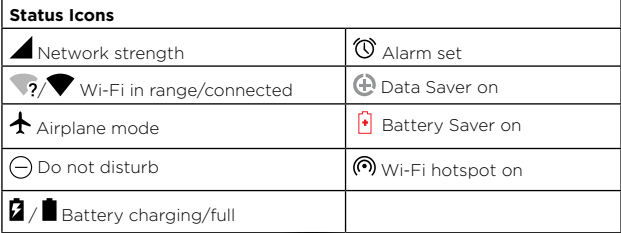

# <span id="page-12-1"></span>Volume

# STRICTED :: MOTOROLA

Press the side volume buttons up or down to select a ringer volume and see other controls.  $1001150$ 

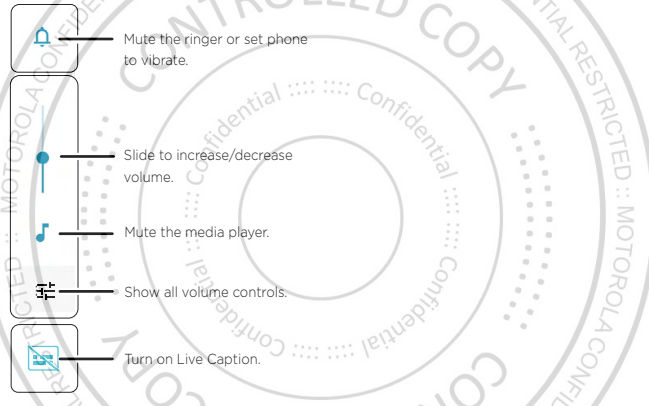

**Live Caption**  $\blacksquare$  detects speech on your phone and shows you captions. When a caption shows, touch and hold the caption to move it. Double-tap the caption to expand it.

# Do not disturb **DONOLOW** :: 03191416

To turn off some or all sounds, swipe the status bar down, and tap **Do Not Disturb**. To change Do Not Disturb settings, touch and hold **Do Not Disturb**, then select an option:

» **People:** Allow some people to interrupt when they call, send a message, or start a conversation.

**Tip:** Create an exception for repeat callers that allows a call to sound from the same person within a 15 minute period, tap **People** > **Calls** > **Allow repeat callers**.

» **Apps:** Choose the apps that can interrupt you when Do Not Disturb is on.

- <span id="page-13-0"></span>» **Alarms & other interruptions:** Choose whether to hear sounds from alarms, media, keypad, reminders, and calendar events.
- » **Schedules:** Set a schedule to turn on Do Not Disturb at specific times during the day or night.

### Lock screen

Your touchscreen is on when you need it and off when you don't.

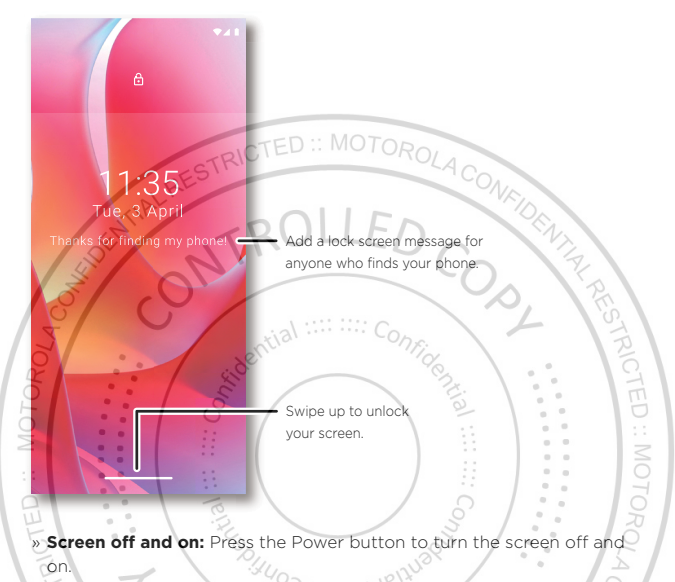

**Screen lock:** To unlock the main lock screen, swipe up from the bottom of the screen. To apply security to the lock screen (recommended), see **[Screen lock](#page-48-2)**.

» **Notifications:** Double-tap a notification to open it.

**Tip:** To prevent notifications from appearing in the lock screen, swipe up > **Settings** > **Apps & notifications** > **Notifications** > **Notifications on lock screen** > **Don't show any notifications**.

- » **Lock screen message:** To add a message to your lock screen, such as your name in case your phone gets lost, swipe up  $\wedge$  >  $\odot$  Settings > **Display** > **Advanced** > **Lock screen** > **Add text on lock screen**.
- » **Screen timeout:** To change your timeout (screen locks automatically), swipe up > **Settings** > **Display** > **Advanced** > **Screen timeout**.

# <span id="page-14-1"></span><span id="page-14-0"></span>Quick settings

For quick access to **Wi-Fi**, **Bluetooth**, **Airplane mode**, brightness, and other settings, swipe the status bar or lock screen down. Swipe down again for more settings. Tap an icon to turn features on or off. Touch and hold an icon to see more options. For even more settings, tap  $\langle \bullet \rangle$ .

Tap  $\triangle$  to rearrange your settings and add or remove settings.

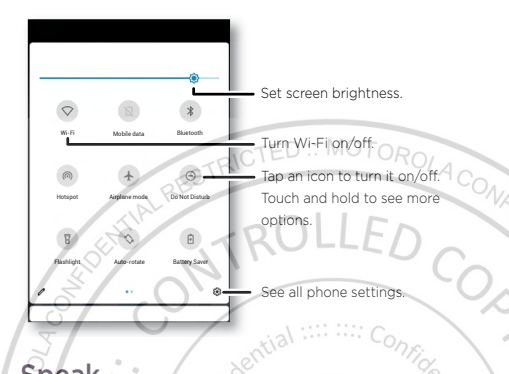

# <span id="page-14-2"></span>Speak

### Google Voice™

Use Google voice commands to tell your phone what you want.

- **Use voice to make a call:** Tap  $\bigcup$  on the home screen. Then say "Call and then a contact name or number. Or, say "Send text."
	- **Tip:** If a contact has more than one number, you can say which number to call (for example, "Call Joe Black Mobile").
	- » **Search by voice:** Tap von the home screen to search by voice

**Note:** To wake up your phone by saying "Hey Google," see **[The Google](#page-14-3)  [Assistant™](#page-14-3)**.

### Voice to text

On a keyboard, tap  $\blacklozenge$ , then speak your message or search text. You can also speak punctuation. OTOM:: QET;

### <span id="page-14-3"></span>The Google Assistant

**Note:** This feature may not be available in all languages.

To start the Google Assistant:

- » Tap **Assistant** from your list of apps.
- » Swipe up from the bottom corner of the screen, then speak or type a command.

**Note:** You can also say "Hey Google" or "Ok Google" to start the Google Assistant. To turn this feature on, swipe up  $\wedge$  >  $\odot$  **Settings** > **Google** > **Settings for Google apps** > **Search, Assistant & Voice** > **Voice** > **Voice Match**.

<span id="page-15-0"></span>**Tip:** Start your day with an Alarm Routine. Hear a morning report, including weather and calendar events. Turn this on in the **[Clock](#page-41-0)** app. For more tips, visit <https://support.google.com/assistant>.

# <span id="page-15-1"></span>Gestures

Explore special gestures designed to save you time and make your day easier.

### **Find it:** Swipe up > **Settings** > **System** > **Gestures**

**Note:** Your phone may not have all features.

- » **Swipe fingerprint for notifications:** Swipe down on the fingerprint sensor to check your notifications.
- » **Double press power key:** Press the Power button twice to launch Google Assistant or the main camera.
- » **System navigation:** Navigate using either gestures or buttons at the bottom of the screen. For more, see **[System navigation](#page-7-1)**.
- » **Prevent ringing:** Press the Power and Volume Up buttons at the same time to switch incoming calls to vibrate or mute.
- **Power menu:** Press and hold the Power button to turn off or restart your phone, make an emergency call, select a payment method, and see connected devices quickly.
- » **Three finger screenshot:** Touch and hold the screen with three fingers to take a screenshot.
- » **Fast flashlight:** Turn the flashlight on/off with two chopping motions.
- » **Quick capture:** Twist your wrist twice to open the camera.
- » **Swipe to split:** See apps in split screen by swiping back and forth.

**Note:** See more gestures in **[Moto](#page-35-1)**.

# <span id="page-15-2"></span>Direct Share

In some apps, you can share something directly to a contact, app conversation.

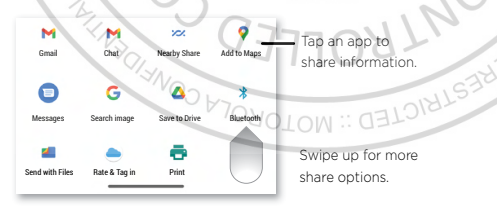

Select the share option (usually by tapping  $\leq$ ) within an app, then choose an app or contact to share information.

To share files using Bluetooth or Nearby Share, see **[Connect, share &](#page-42-2)  [sync](#page-42-2)**.

# <span id="page-16-0"></span>Picture-in-Picture

If you're watching a video, on a video call, or using navigation, and you change screens, your video continues to play in a small window on your screen.

- » Tap twice to return to it.
- » Tap the  $\bigtimes$  to close it.
- » Swipe up from the bottom of the screen to put the video in a small window.
- » Drag the video around your screen.

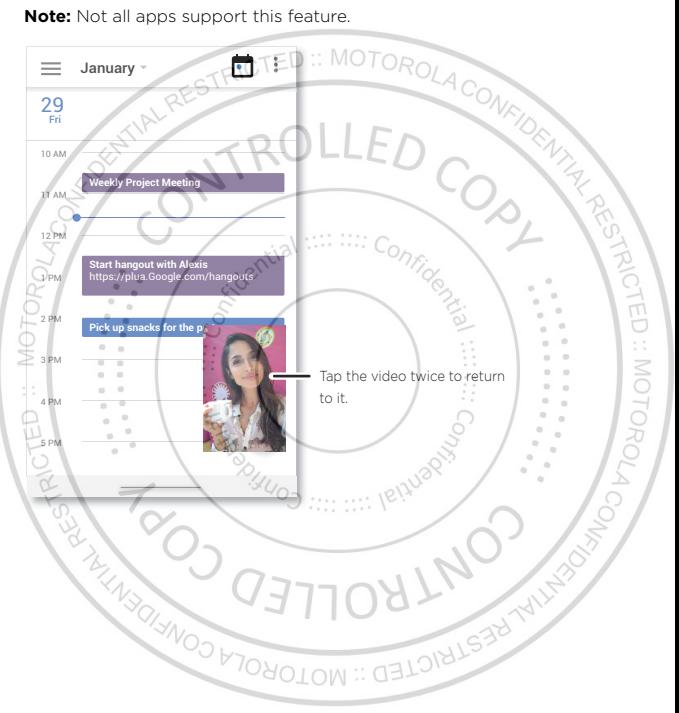

# <span id="page-17-1"></span><span id="page-17-0"></span>**Personalize your phone**

- » **Redecorate your home screen**
- » **[Add another user](#page-19-0)**
- » **[Discover Moto](#page-19-0)**
- » **[Digital wellbeing & parental controls](#page-19-0)**

# Redecorate your home screen

Customize your home screen the way you want.

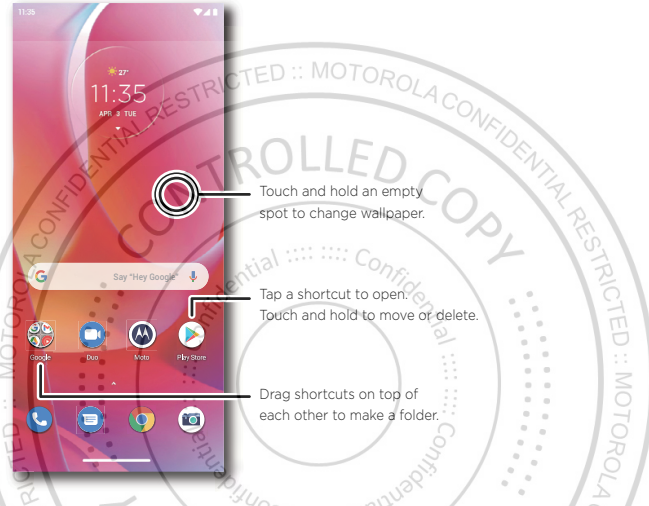

- » **Change your wallpaper:** Touch and hold an empty spot on the home screen, then tap **Wallpapers**.
- » **Add a home screen page:** Drag an app to the right side of the home screen until a new page appears. You can add multiple pages.
- » **Adjust display settings:** Adjust brightness, font size, and screen saver. Swipe up > **Settings** > **Display**.
- » **Switch to dark theme:** Change your display to use dark theme, which saves battery and can be easier on your eyes. Swipe up  $\triangle$  >  $\odot$ **Settings** > **Display** > **Dark theme**.

**Tip:** Tap **Schedule** to set when you want Dark theme to display.

- » **Change your style:** Change your font and icon style. Touch and hold an empty spot and tap **Styles**.
- » **Rotate:** In many apps, the touchscreen switches from portrait to landscape when you rotate your phone. To turn this on or off, swipe up > **Settings** > **Display** > **Advanced** > **Auto-rotate screen**.

**Note:** To see more home screen settings, touch and hold an empty spot and tap **Home settings**.

### **Personalize your phone**

### Choose apps & widgets

- » **Add apps to the home screen:** Swipe up  $\bigwedge$ , touch and hold an app, then drag it to one of your home screen pages.
- » **Download new apps:** Tap **Play Store**. For more on apps, see **[App](#page-51-1)  [safety](#page-51-1)**.
- » **Group apps together:** Drag one app onto another. Do it again to add more apps to the folder. To name the folder, tap it and enter a name below the apps.

**Tip:** To group apps in the app tray, swipe up ∧ > Menu • > Create **folder**. Type a name for the folder, then tap the apps to add to the folder. When finished, tap **Done**.

- » **See app options:** Touch and hold an app. If the app has quick options (shortcuts), you'll see a list.
- » **Add widgets:** Touch and hold an empty spot on the home screen, tap **Widgets**, touch and hold a widget, then drag it to your home screen.
- » **Resize widgets:** You can resize some widgets—touch and hold a widget until you feel a vibration, then release. Drag the white circles at the edges to resize.
- » **Move or delete widgets and apps:** Touch and hold a widget or app and drag it to another spot, another page, or to **Remove**.

**Note:** Removing an app from your home screen doesn't uninstall the app from your phone.

### <span id="page-18-0"></span>Customize sounds & appearance

Customize your phone's sounds and display settings:

- » **Listen with Audio effects:** Enhance your phone's sound. For more, see **[Play](#page-36-0)**.
- **Set ringtone and notifications:** Swipe up  $\bigwedge$  >  $\bigcirc$  Settings > Sound & **vibration**.

**Tip:** Set notification sounds for individual apps within the app's settings.

- » **Night Light:** Set your screen to turn slightly amber colored at night. Swipe up > **Settings** > **Display** > **Night Light**.
- » **Add vibrate for calls:** To make your phone vibrate, swipe up  $\land$  >  $\odot$ **Settings** > **Sound & vibration** and tap **Vibrate for calls**.
- **» Set a ringtone for a contact:** Swipe up  $\wedge$  >  $\bigcirc$  Contacts, tap the contact, then tap Menu > **Set ringtone**.
- » **Change language:** Swipe up > **Settings** > **System** > **Languages & input** > **Languages**.
- » **Adjust font size:** Swipe up > **Settings** > **Display** > **Advanced** > **Font size**.

# <span id="page-19-0"></span>Add another user

You can share your phone with others by adding additional users.

### **Find it:** Swipe up ∧ > © Settings > System > Advanced > Multiple **users**

Tap to turn on, then add someone as a guest (if using your phone for only a short time), or as a user. Guests and Users can customize the home screen, accounts, apps and other settings without affecting the options you have set. However, a Guest account is easier to remove from your phone.

To switch between users, swipe down from the home screen with two fingers to open Quick Settings. Tap  $\bigcirc$ , then tap a user name.

**Note:** Guests and Users will have access to Wi-fi, Bluetooth, and most apps. They are not able to access your files, texts, email, photos, music, or your personal data from an app.

# Discover Moto - C

See **[Moto](#page-35-1)** to set more custom features, like twisting your wrist twice to quickly open the camera, making a chopping motion two times to turn on the flashlight, and placing the phone face down to silence notifications<br>and calle and calls.

# Digital wellbeing & parental controls

Set limits on how much time you spend on your phone, get a bedtime reminder, and manage notifications.

### **Find it:** Swipe up  $\bigwedge$  >  $\bigcirc$  Settings > Digital Wellbeing & parental **controls**

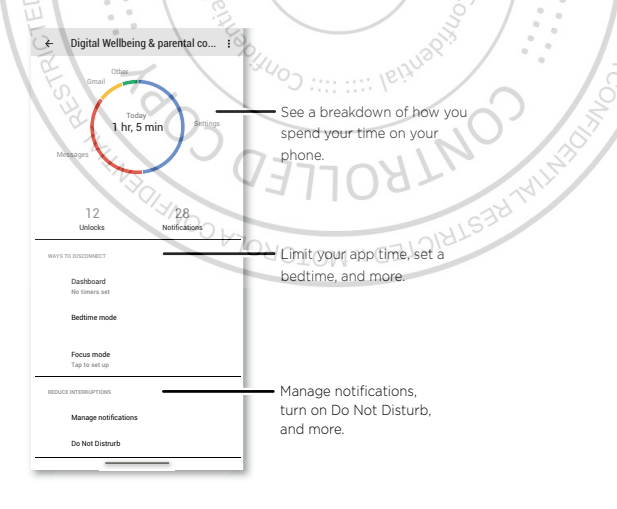

To supervise this phone remotely, view and set screen time limits, and add restrictions to services and apps, tap **Set up parental controls**.

# <span id="page-20-0"></span>**Apps**

- » **Add and update apps**
- » **Phone**
- » **[Messages](#page-23-0)**
- » **[Chrome™](#page-25-0)**
- » **[Camera](#page-27-0)**
- » **[Photos](#page-32-0)**
- » **[Gmail](#page-33-0)**
- » **[Duo](#page-34-0)**
- » **[Moto](#page-35-0)**
- » **[Calendar](#page-37-0)**
- <span id="page-20-1"></span>» **[More apps](#page-37-0)**

# Moto

Your phone comes ready with some great apps. To find and add more apps, tap **Play Store**. To learn more, see **[App safety](#page-51-1)**.

To check that you have the latest version of your apps, swipe up **Play Store**. Tap your profile picture, then tap **Manage apps & device** > **Manage** > **Updates available**.

# <span id="page-20-2"></span>Phone

Keep in touch by choosing a contact, returning a missed call, or using a voice command to start a call.

# Make a call

### **Find it:** Phone

- » **Call a contact:** To call a contact or recent call, tap the contact name.
- **Dial a phone number:** To open the dialpad, tap ...... Enter a number, then tap ( call it call it.
- **» Voice dial:** To voice dial, tap v on the home screen or, if Google Assistant voice feature is on, you can say "Hey Google, call <*name*>."
- » Voicemail:  $\omega$  appears in the status bar when you have new voicemail. To hear it, swipe down and tap the notification.
- » **Make a contact widget:** Touch and hold an empty spot on the home screen, tap **Widgets**, then touch and hold the **Direct dial** widget. Drag it to your home screen, then select the contact. Tap the widget to call the person.

**Tip:** To enter the international dialing code (+), touch and hold **0**. To add a pause or wait after numbers, tap Menu ?

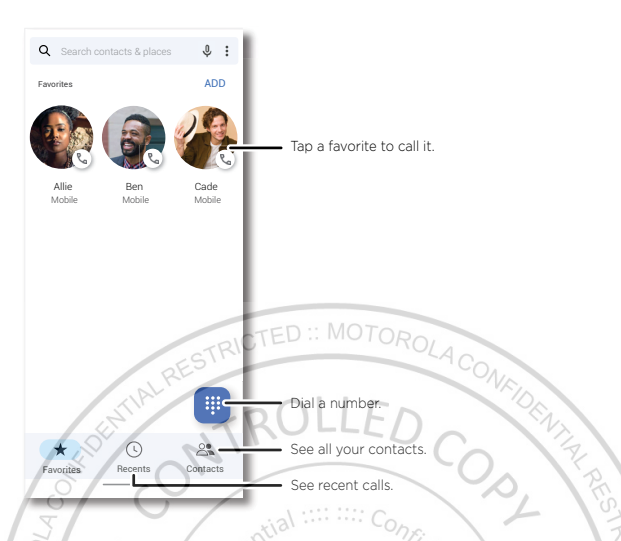

### Receive a call

- » **Answer a call:** When your phone is locked, swipe  $\mathbb{Q}$  up to answer. When the phone is unlocked, tap **Answer**.
- » **Ignore a call:** When your phone is locked, swipe  $\mathbb Q$  down to reject the call and send it to voicemail. When the phone is unlocked, tap **Decline**.
	- **Tip:** You can also press the Power button to ignore the call, or press a volume button to silence the ringer.

**Note:** If Google Assistant voice feature is on, you can answer or decline a call with your voice. Just say, "Hey Google, answer the call," or "Hey Google, reject the call."

» **Respond with a text:** When your phone is locked, tap **Reply**, and select a message to respond.

**Note:** When you hold your phone to your ear, the touchscreen goes dark to avoid accidental touches. When you move the phone away from your ear, the screen lights up again. Don't use covers or screen protectors (even clear ones) that cover the proximity sensor above the touchscreen.

### During a call

- » **Mute a call:** Tap  $\mathbb{X}$  **Mute** on the call screen to mute the call. You can hear your caller, but they can't hear you.
- » **Multi-task:** While you're on a call, swipe up from the bottom of the screen to look up a phone number, address, or open other apps. To reopen the call screen, swipe the status bar down and tap **Ongoing call**.
- » **Answer a second call:** To answer a second call, tap **(4)** Hold and **Answer Voice**. The first call is placed on hold. To switch between calls, tap **N** Swap.
- » **3-way call:** To join two calls together, answer the second incoming call while your first call is active, or tap **Add call** to dial a second call. The first call is placed on hold. Tap **1. Merge** to join the calls together.
- » **End a call:** Tap .

### **Favorites**

See all your favorite contacts together.

### **Find it: Phone** > **Favorites**

To add favorites, tap *C* **Contacts**, scroll or search to find the contact, then tap  $X$ . then tap  $\Sigma$ .

### Recent calls

View your calls (with newest first), and then call, text, or store the

### **Find it: Phone** > **Recents**

- » To return a call, tap next to the caller's name or number.
- » To send a text message, store the number, or other options, tap th caller's picture.
- » To remove an entry from the call log, touch and hold the name or number, then tap **III** Delete.
- » To clear the list, tap Menu > **Call history** > Menu > **Clear call history**.

### Caller ID and spam

### **Find it: Phone** > Menu > **Settings** > **Caller ID & spam**

Tap **Filter spam calls** to prevent suspected spam callers from disturbing you.

To block a caller from calling again, tap **Phone** > **Recents**, touch and hold the name or number, then tap **Block/report spam**.

### Your phone number

**Find it:** Swipe up  $\bigwedge$  >  $\bigcirc$  Settings > About phone > Phone number

### <span id="page-22-0"></span>Emergency calls

Your service provider programs one or more emergency phone numbers you can call under any circumstances, even when your phone is locked. Emergency numbers vary by country. Your pre-programmed emergency number(s) may not work in all locations, and sometimes an emergency call cannot be placed due to network, environmental, or interference issues.

- **1** Tap **Phone** (if your phone is locked, drag up from the bottom of the screen to unlock it, then tap **Emergency** or **Emergency Call**).
- **2** Enter the emergency number.
- **3** Tap **b** to call the emergency number.

<span id="page-23-0"></span>**Note:** Your phone can use location based services (GPS and AGPS) to help emergency services find you. For more information, swipe up  $\blacktriangle$  >

### **Settings** > **Location** > **Advanced** > **Emergency Location Service**.

### Messages

Stay in touch with messages and pictures. For tips on using the keyboard, see **[Use the keyboard](#page-24-0)**.

### **Find it: Messages**

- **» Create:** Tap **B** Start chat .
- » **Attach:** When you're typing a message:
	- Tap  $\left(\bigoplus$  to attach a GIF or a contact, share your location and more.
	- Tap  $\mathbb{R}$  to attach a photo from the gallery or take and attach a new photo.
- » **Send:** Tap  $\sum_{s}$  to send the message (or  $\sum_{s}$  if sending a message with an attachment).

**Tip:** To send a message later, touch and hold  $\sum_{n=0}^{\infty}$  then select a sen time or set your own.

**Reply:** Tap a conversation, then enter your response in the text box and tap  $\triangleright$ .

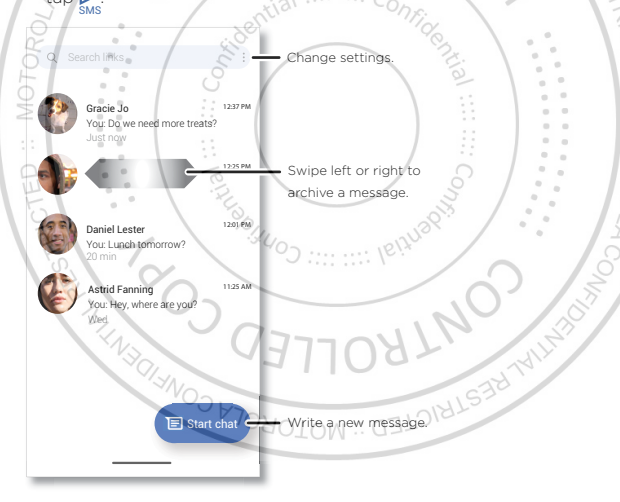

### **Tips**

- » **Add another contact to a message thread:** In a conversation, tap  $\mathbb{S}^1$ .
- » **Delete thread:** To delete a whole thread of messages, touch and hold the thread, then tap  $\overline{10}$ . To archive a thread, swipe it left or right. You can find archived messages by tapping Menu > **Archived**.
- » **Save pictures:** Touch and hold a picture, and then tap to save it. To see the picture, swipe up  $\bigwedge$  >  $\left(\frac{1}{2}\right)$  **Photos**.
- » **Voice entry:**
	- Voice-to-text: Tap a text box, then tap  $\bigcup$  on the keyboard, and speak your message. You'll see the text in the text box.
	- **Record a message:** Touch and hold  $\mathbb Q$ , then speak your message to create an audio recording of your message.
- » **Turn off notifications:** Stuck in a busy conversation? You can turn off notifications. Tap the thread, then tap Menu > **Details** or **Group Details** > **Notifications** > **Silent**.
- » **Add a contact:** In a conversation, tap Menu > **Details** > **Add people**.
- » **Block a sender:** To block a sender from sending additional messages, touch and hold the thread, then tap  $\Omega$ .
- » **Spam protection:** To turn on spam protection, tap Menu > **Settings** > **Spam protection** CONE

### Set default messaging app

To set your default messaging app, swipe up  $\bigwedge$  >  $\bigcirc$  **Settings** > Apps & **notifications** > **Advanced** > **Default apps** > **SMS app**, and select the messaging app to use as the default.

### <span id="page-24-0"></span>Use the keyboard

When you tap a text box, like in a message or search, you have keyboard options.

» **Type or glide:** Enter letters by touching them one at a time. Or, enter word by tracing a path through the letters. Word suggestions appear above the keyboard. Tap one to choose it.

» Voice-to-text: Tap v on the touchscreen keyboard, speak your **L** message.

 $16/7$ 

**Note:** See a different keyboard? It varies by app. This one is for texting.

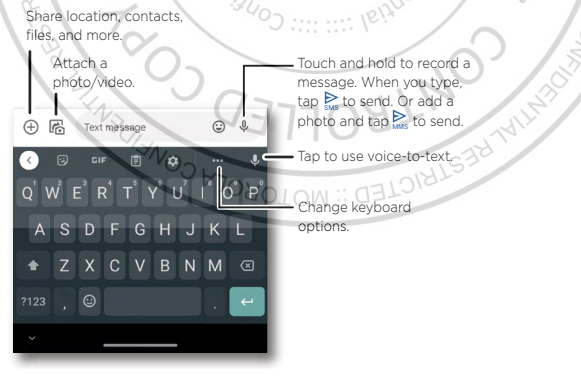

- » **Symbols and numbers:** Touch and hold a letter to enter the number at the top of it. To enter symbols, tap na
- $\alpha$  **Capital letters:** Tap  $\blacktriangle$  for one capital letter. For all capital letters, tap **twice quickly.**
- <span id="page-25-0"></span>» **Keyboard options:** To customize your keyboard, tap ... For more settings, tap  $\bullet$
- » **Cut, copy, select all and paste:** Touch and hold a word to highlight it, tap **Cut**, **Copy**, or **Select all**. Touch and hold the location you want to paste the text, and tap **Paste**.
- **» Close the keyboard:** Tap  $\vee$ .

# Chrome™

Access the Internet with the Chrome browser app.

### **Find it: Chrome**

Or, from the home screen, tap the Google search box and enter or speak text to search.

 $FD$  :: MOT **Note:** Your phone uses your Wi-Fi network (or your mobile phone network) to access the Internet. If you can't connect, contact your service provider. Your service provider may charge to surf the web or download data.

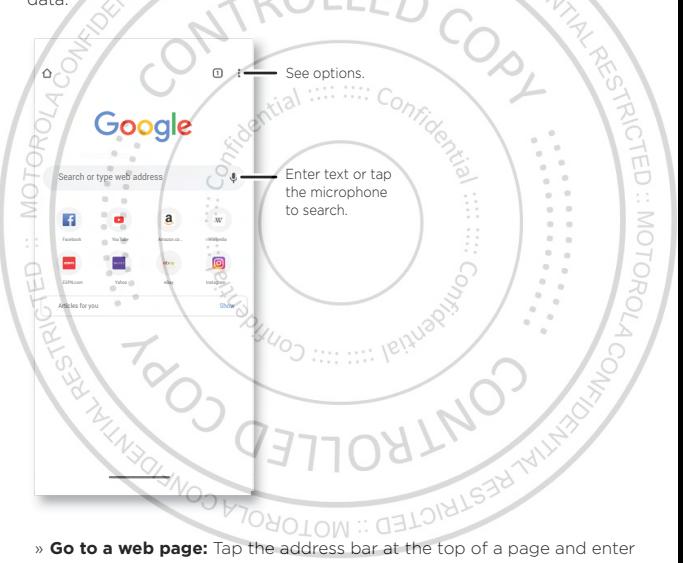

- an address.
- **» Add a bookmark:** Tap Menu  $\frac{3}{2}$  >  $\frac{1}{10}$ .
- » **Open a bookmark:** Tap Menu > **Bookmarks**.
- » **Web page shortcut:** To add a web page shortcut to your home screen, go to the web page and tap Menu > **Add to Home screen**.
- » **Mobile sites:** Some websites automatically show you a mobile version of their page—if you want to see the computer version of a website, tap Menu > **Desktop site**.
- » **Reload:** If a page doesn't load correctly, tap Menu  $\frac{3}{2}$  >  $\mathbf{C}$ .
- » **Tabs:** To open a new tab, tap Menu > **New tab**. To move from one tab to another, tap  $\sqrt{2}$ .
- » **Clear history:** In the browser, tap Menu > **Settings** > **Privacy and security** > **Clear browsing data**. Then choose history, cache, cookies, and other options.
- » **Help:** For more about Google Chrome, tap Menu > **Help & feedback** or visit https:/[/support.google.com/chrome.](https://support.google.com/chrome)

### Downloads

**Warning:** Apps downloaded from the web can be from unknown sources. To protect your phone and personal data from theft, download apps only on Google Play™ Store.

- » **Files:** Tap the download link. To see the file, tap Menu  $\frac{1}{2}$  > **Downloads**.
- » **Pictures:** Touch and hold it, then tap **Download image**. To see the picture, tap **Photos** > **Library** > **Download**.

### Browser settings

To change your browser security settings, text size, and other Menu > **Settings**.

### Safe surfing & searching

Keep track of what your browser and searches show:

- » **Incognito:** To open a tab that won't appear in your browser or search history, Menu **:** > **New Incognito tab.**
- » **Auto complete:** Your browser automatically fills in names and addresses, if you have entered the same information before. To turn off this feature, tap Menu > **Settings** > **Addresses and more** > **Save and fill addresses**.

**Tip:** Auto complete also fills in payment information, such as a credit card. To turn off this feature, tap Menu > **Settings** > **Payment methods** > **Save and fill payment methods**.

- » **Pop-ups:** To stop pop-up windows from opening, tap Menu  $\frac{3}{5}$ **Settings** > **Site settings** > **Pop-ups and redirects**, then tap the switch to turn it off.
- » **Safe browsing**: To protect your phone from websites that might be unsafe, tap Menu > **Settings** > **Safety check** > **Safe Browsing**.

# <span id="page-27-1"></span><span id="page-27-0"></span>Camera

Take crisp, clear photos.

### **Find it: @ Camera**

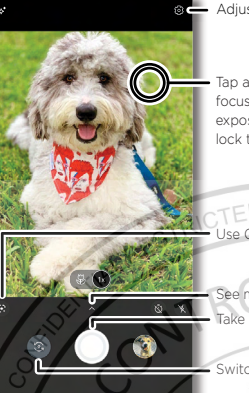

Adjust settings.

Tap anywhere to change the focus (rear camera only) or exposure. Touch and hold to lock the focus in an area.

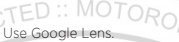

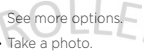

Switch to front camera.

CON

Slide to choose photo, video, or select a mode.

Camera viewfinder screen. Take a photo by pressing the shutter button at the bottom middle, switch to front camera on the lower left. Video camera button is at the bottom right while

- » **Take a photo:** Tap to take a photo.
- » Take a selfie: Tap <sup>3</sup> in the camera screen to switch to the front camera.
- » **Multi-shot:** Touch and hold  $\bigcirc$  to take a burst of photos.
- » **Tips:** To see tips to help you take great photos, tap  $\widetilde{Q}$

### <span id="page-27-2"></span>Record videos

the options menu is at the extreme right.

Video Photo

### **Find it: Camera**, then tap **Video**

Tap  $\odot$  to start recording. Then tap  $\bigcirc$  to stop recording. Tap  $\bigcirc$  on the screen while recording to save a photo. Or tap  $(\Pi)$  to pause the video.

 $......$   $18$ 

### Camera options

Point, tap, and you're done, or play with these camera options. Tap  $\bigwedge$  to see some of these options:

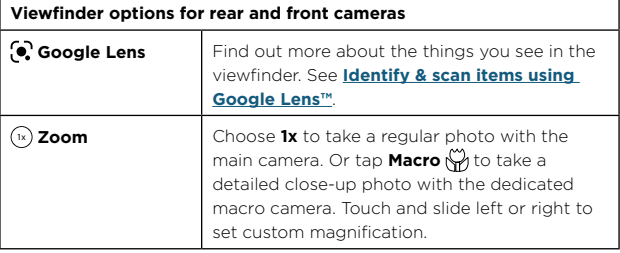

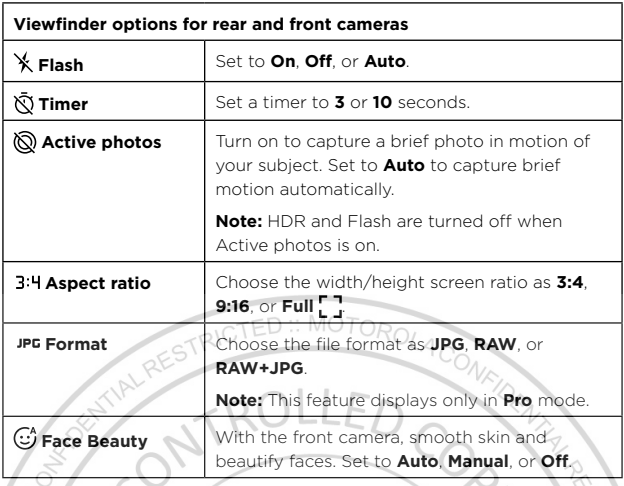

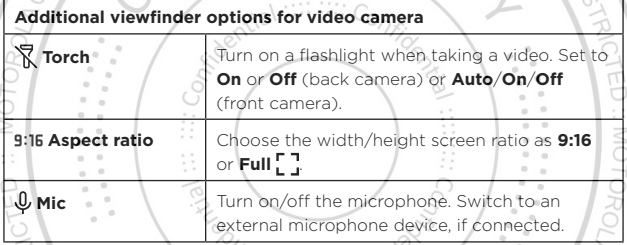

# Photo and video modes

To see photo and video modes,  $tan \equiv$ 

**Tip:** Rearrange the order of photo and video modes or drag a mode to the viewfinder screen for quick use. Touch and hold a mode, then drag it to a different location or to the bottom of the screen.

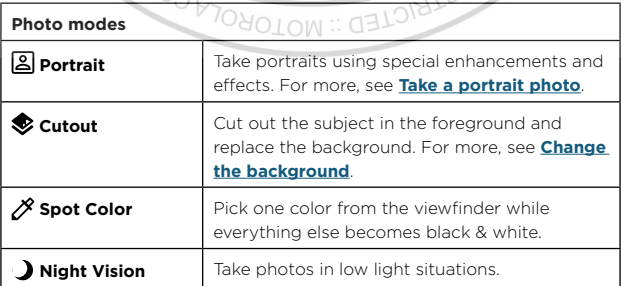

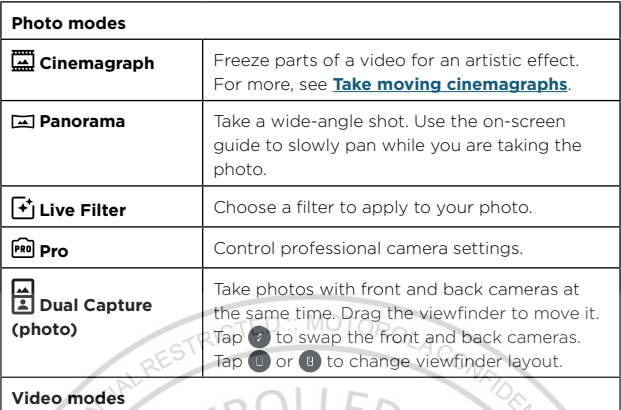

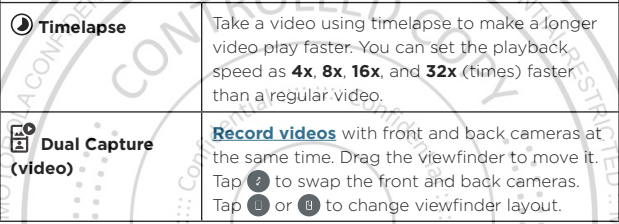

**Note:** To get answers or provide feedback, tap Help (?) or Feedback ...

### Camera settings

To find these options, tap  $\langle \hat{Q} \rangle$  at the top of the viewfinder:

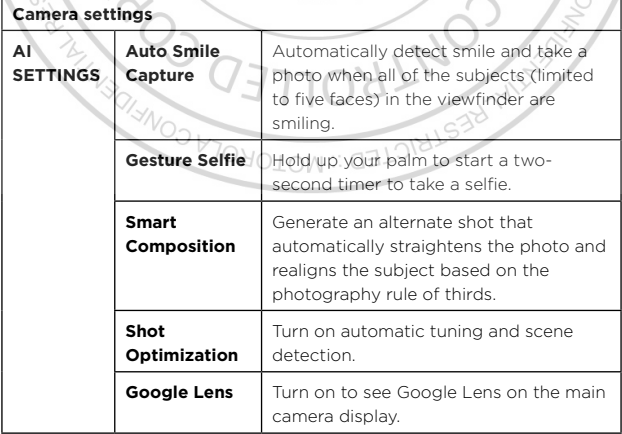

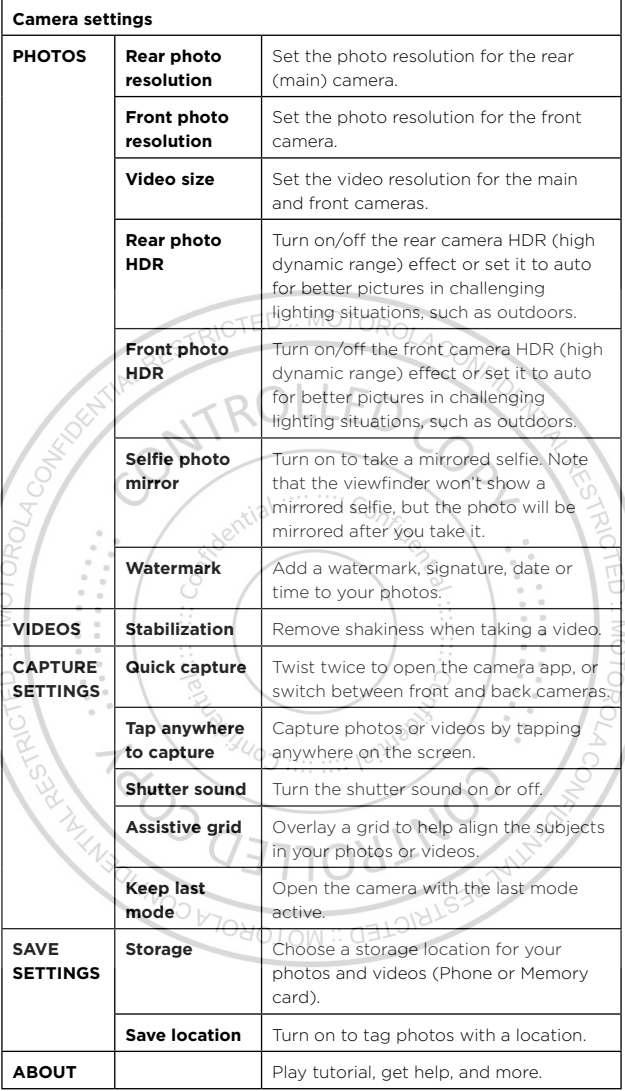

### <span id="page-31-1"></span>Take a portrait photo

You can use the portrait mode to add a blur effect to the background. while keeping the main subject in perfect focus.

### **Find it:**  $\circledR$  **Camera**  $\geq \equiv \geq \circledR$  Portrait

- **1** Line up your subjects. The closest subject is prioritized automatically. Tap the screen to change the focal point.
- **2** Tap  $\ddot{x}$ , then slide the bar to increase or decrease the background blur.
- **3** Tap  $\bigcirc$  to take the photo.

**Tip:** For best results, subjects should be two to six feet away.

### <span id="page-31-2"></span>Change the background

Use cutout mode to replace the background of a photo with another<br>image  $\frac{1}{2}$ image.

**Note:** Available when using the back camera only.

### **Find it:**  $\omega$  **Camera** >  $\equiv$  >  $\omega$  Cutout

- **1** Line up your subject at close range.
- **2** Tap  $\bigcirc$  to take the photo.

**Tip:** When photographing people, aim for the face. After taking the photo, use the photo editor to change the background. See **[Photos](#page-32-1)**.

### <span id="page-31-3"></span>Take moving cinemagraphs

Create a splash of motion in a still photo.

### **Find it: Camera** > > **Cinemagraph**

- **1** Touch and hold  $\textcircled{\textcircled{\small{}}}$  to capture the scene.
- **2** Tap  $\bigcirc$  and swipe over a portion of the scene to keep it in motion.
	- $\cdot$  Tap  $\circledast$  to erase some or all of your selection.
		- Tap **CLEAR** to remove all of the selection.
- **3** Drag the slider bars to edit the length of the clip.
- **4** Pick the loop style:
	- **Regular loop** repeats the clip from start to end.
	- **Bounce loop** repeats the clip from start to end, then reverses the action.
- **5** Tap PREVIEW to view the cinemagraph, then choose to save as a GIF or MP4, and tap **SAVE**.

**Tip:** After the clip is saved, tap Menu to see more options for the clip.

### <span id="page-31-0"></span>Identify & scan items using Google Lens™

Search landmarks, products, explore books, identify plants and animals, copy text, scan barcodes, QR codes, business cards, and more.

### **Find it:**  $(a)$  **Camera**  $> (a)$

- **1** Focus your camera on an object, landmark, or code.
- **2** Tap ( $\Omega$ ) to search. Depending on the object, you can see the details, take an action, or find products.

<span id="page-32-0"></span>**Note:** Google Lens may not work in all languages. You need to be logged into your Google account to use this feature.

### <span id="page-32-2"></span>Capture your screen

There's more than one way to capture your phone's screen.

- » Press and hold both the Power and the Volume Down buttons at the same time. If a screen is longer than the display, tap  $\mathbb{R}$  to capture all of it. Then, tap an option to edit  $\blacktriangleright$ , share  $\blacktriangle$  or delete  $\blacksquare$  the screenshot. Tap  $\odot$  to find out more about the object(s) in the screenshot.
- » Set up **[Gestures](#page-15-1)** to capture screenshots by touching the screen with three fingertips.

**Tip:** To see the screen capture, tap **Photos** > **Library** > **Screenshots**.

# Record your screen RIC

Start a screen recording to capture information visible on your device. Swipe down twice to display Quick settings, then tap **N Screen Record**.

**Tip:** To see the screen recording, tap **Photos** > **Library** > **Screenrecord**.

 $\mathbb{Z}$   $C_{\mathcal{O}}$ 

### <span id="page-32-1"></span>Photos

View, edit, and share photos.

### **Find it: Photos**

- » View, share, or delete: Tap a thumbnail to open it, then tap **«** share,  $\overline{10}$  to delete, or Menu  $\overline{\phantom{1}}$  for more options.
- Tip: To select multiple files, open a folder, touch and hold a photo, the tap others. Or group photos in an album and share the whole album.
- » **Zoom:** Open a photo in your gallery, then double-tap or drag two fingers apart or together on the screen.
	- **Tip:** Turn your phone sideways for a landscape view. To turn Autorotate screen on or off, swipe up  $\bigwedge$  >  $\bigcirc$  **Settings** > **Display** > **Advanced** > **Auto-rotate screen**.
- » **Wallpaper or contact photo:** Open a photo, then tap Menu  $\hat{z}$  > Use as.
- » **Edit:** Open a photo, then tap  $\frac{1}{2}$
- » **Change or add a background:** Open a photo that was taken in Cutout mode. Tap > **Add Background**. Select a background image, then tap **SAVE**.
- » **Slideshow:** Tap a photo, then tap Menu  $\bullet$  > **Slideshow**. To stop the slideshow, tap the screen. To show the slideshow on a television or other device, see **[Connect, share & sync](#page-42-2)**.

**Note:** For more about Google Photos™, visit [https://support.google.com/photos.](https://support.google.com/photos)

# <span id="page-33-1"></span><span id="page-33-0"></span>Gmail

Send and receive email from all of your personal accounts (even if they're not Gmail accounts). You can manage your accounts in Gmail and easily switch between them.

### **Find it: Swipe up ∧ > M Gmail**

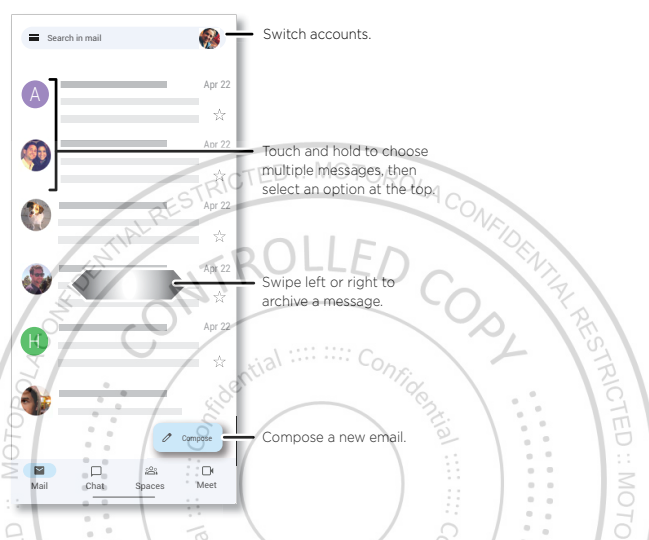

Add Gmail accounts: The first time you turned on your phone, you probably set up or logged in to your Google account—that sets up the **Gmail** app for one account. To add more Google accounts, swipe up  $\wedge$  >  $\odot$  Settings > Accounts, then tap  $+$  Add account > Google.

**Tip:** In the **Gmail** app, tap > **Settings** > **Add account**.

- » **Chat:** 
	- **With a friend:** Tap **Chat**, then choose a contact and send them a message.
	- **With a group:** Start a group chat to talk to several people at once. Tap  $\Box$  Chat, then tap **New Chat** and choose a contact. Then tap  $\mathbb{S}^*$ and choose more contacts.

**Note:** You can also tap **Rooms** to start a group chat.

• **With a bot:** Send a message to a bot to do tasks, such as sending out mass emailings, or taking a survey. Tap **Chat**, then choose a bot.

**Note:** Some features only display when Work profile is being used.

» **Start or join a meeting:** Tap **Meet**, then tap **New meeting** or **Join a meeting**.

- <span id="page-34-0"></span>» **Add email accounts:** The Gmail app manages all of your email accounts. To add other personal email accounts to the Gmail app, swipe up > **Settings** > **Accounts** > **Add account**. For Microsoft® Exchange server work email accounts, tap **+ Add account** > **Exchange**, and enter details from your IT administrator.
- » **Change account settings:** To change the settings for a Gmail or email account, swipe up  $\bigwedge$  >  $\bigwedge$  **Gmail** >  $\equiv$  > **Settings**, then tap the account name.
- » **Delete accounts:** Swipe up > **Settings** > **Accounts**, then tap the account name and **Remove account**.

### <span id="page-34-1"></span>Duo

Sign in with your Google account to make and receive video calls.

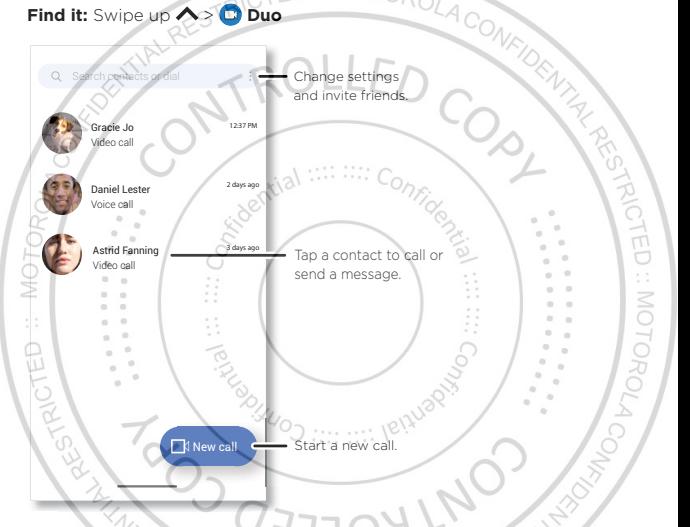

- » **Start a new call:** Tap  $\bullet$ , or tap the search box, then type or tap a name in your contacts to start a voice call, video call or send a message.
- » **Preview incoming calls:** See live video of the caller before you answer. To turn this off for both the caller and receiver, tap Menu > **Settings** > **Call settings** > **Knock Knock for this device**.
- » **Change settings:** Tap Menu  $\frac{3}{5}$  > **Settings** to change the vibration setting, block numbers, and more.
- » **Call anyone:** Duo works across platforms, allowing you to call friends with the Duo app on any device.

**Tip:** When on a video call, your phone will automatically switch from cellular network to Wi-Fi, if available.

# <span id="page-35-1"></span><span id="page-35-0"></span>Moto

Explore special features designed to save you time and make your day easier.

**Find it:**  $@$  **Moto**  $\geq \equiv$ 

- » **Personalize:** Customize your phone with styles and wallpapers.
- » **Gestures:** Control your phone with gestures.
- » **Tips:** Find details of your phone's latest features.
- » **Display:** See your notifications at a glance.
- » **Play:** Find features and tools for gaming.

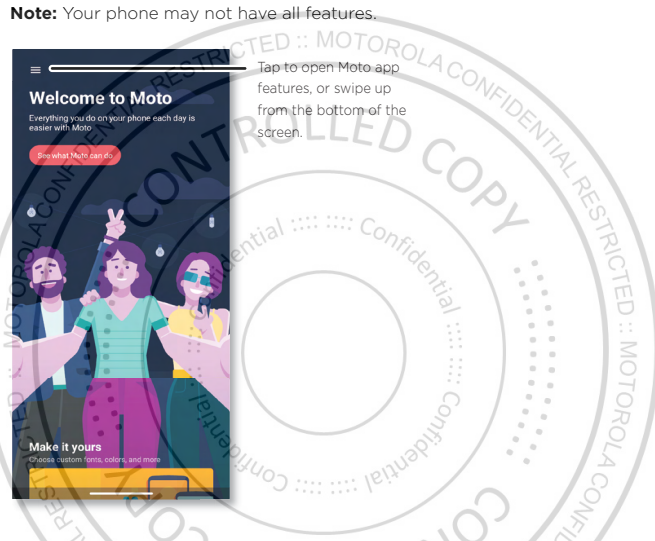

### **Personalize**

Make your phone unique with interactive wallpaper and custom styles.

### **Find it: @ Moto** >  $\equiv$  > Personalize

- » **Styles:** Choose custom colors, fonts, and icon shapes.
- » **Wallpapers:** Find unique wallpapers for the home screen and lock screen.

### Gestures

Enhance your phone with gestures and actions.

### **Find it: @ Moto** >  $\equiv$  > Gestures

- » **Quick Capture:** Twist your wrist twice quickly to open the camera.
- » **Fast flashlight:** Turn the flashlight on/off with two chopping motions.
- » **Three finger screenshot:** Touch and hold the screen with three fingertips to **[Capture your screen](#page-32-2)**.
- » **Lift to unlock:** Lift your phone and look at the screen to unlock it.
- » **Flip for DND:** Place the phone face down to silence notifications and calls.
- » **Pick up to silence:** Silence the ringer during an incoming call by lifting up the phone.
- » **Swipe to split:** See apps in split screen by swiping back and forth.

### **Tips**

View tips about your phone's features.

### **Find it:**  $\textcircled{\textbf{a}}$  **Moto**  $> \equiv$  > Tips

### **Display**

See notifications, keep the screen on when you're looking at it, and reduce blue light in the evenings.

### **Find it: @ Moto** >  $\equiv$  > Display

» **Peek Display:** Battery friendly notifications fade in and out while the screen is off to show you what's going on. Tap the switch to turn it on, then tap **Peek Display** > **Settings** to customize gestures and notifications.

**Note:** Notification display settings can also be set by swiping up **Settings** > **Apps & notifications** > **Notifications**.

» **Attentive Display:** Your screen won't dim or sleep while you're looking at it.

### <span id="page-36-0"></span>Play

Enjoy immersive and engaging entertainment.

### $Find it:$  <math>Moto \geq 0</math> and <math>Moto \geq 0</math>

- » **Games:** Tap the switch to turn it on, then tap **Settings** to customize your gaming options. When you open a compatible game,  $\mathbb{Q}_m$ appears automatically.
- » **Audio effects:** Enhance audio and customize your sound. Tap the switch to turn it on, then tap **Settings** to choose preferences.
- » **Media controls:** Tap the switch to turn it on, then use the volume buttons to change music tracks when the screen is off.<br>  $\bigcirc$  70  $\underline{3}$  0  $\underline{1}$  0  $\underline{1}$  0  $\underline{3}$  10

# <span id="page-37-0"></span>Calendar

See all your events, all in one place.

### **Find it:** Swipe up  $\bigwedge$  > (a) Calendar

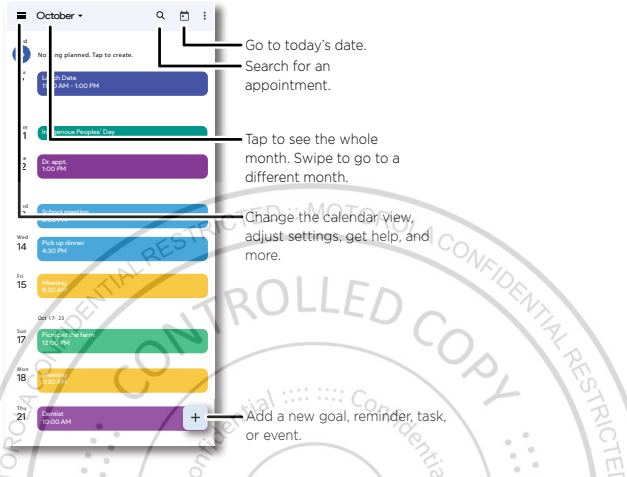

- **Change the view:** Tap the month at the top to choose a date to Or tap to choose **Schedule**, **Day**, **3 Days**, **Week**, or **Month**.
- **So to today's date:** Tap **a** at the top.
- » **Add events, tasks, reminders, or goals:** Tap > **Event, Task**, **Reminder** or **Goal**, enter details, then tap **Save**.
	- **Tip:** In most views, tap a time on the calendar to enter event details.
	- Find an event: Tap Q to search for an event.
	- » **Show, edit, or delete events:** Tap an event to open it, then tap  $\oslash$  to edit it, or tap Menu  $\frac{3}{2}$  > Delete to remove the event.
	- » **Show, hide, or add calendars:** Tap  $\equiv$ , and select which options, such as events, reminders or other calendars, to show or hide. You can use a computer to add or remove calendars on your Google account at [www.google.com/calendar.](http://www.google.com/calendar)/O | OM :: 03

**Tip:** Add a **Calendar** widget to your home screen. Touch and hold an empty spot on the home screen, tap **Widgets**, then touch and hold a calendar widget and drag it to your home screen.

# More apps

# Google Play

Google Play is a digital content experience from Google where you can find and enjoy your favorite music, movies, TV shows, books, magazines, and Android apps and games.

» **Download apps:** Tap **Play Store**.

- » **Log in or open a Google account:** Visit [www.google.com/accounts.](http://www.google.com/accounts)
- » **Google help:** See [www.google.com/support](http://www.google.com/support).

### Google Home

Control your home devices in one place.

**Find it:** Swipe up  $\bigwedge$  >  $\bigcirc$  **Home** 

Follow the prompts to get started.

### Google Fit

Get personalized fitness coaching right from your phone.

**Find it:** Swipe up  $\bigwedge$  >  $\bigotimes$  **Fit** 

To learn more and to find out which apps work with **Google Fit**, visit [www.google.com/fit.](https://www.google.com/fit/)

### **Contacts**

Combine information from your Google contacts and social networks for quick access to everyone you know.

Tip: You can find most of these features on the  $2$ <sup>c</sup> Contacts tab in the Phone app. See **[Phone](#page-20-2)**. **Find it:** Swipe up  $\leftrightarrow$  **Contacts** 

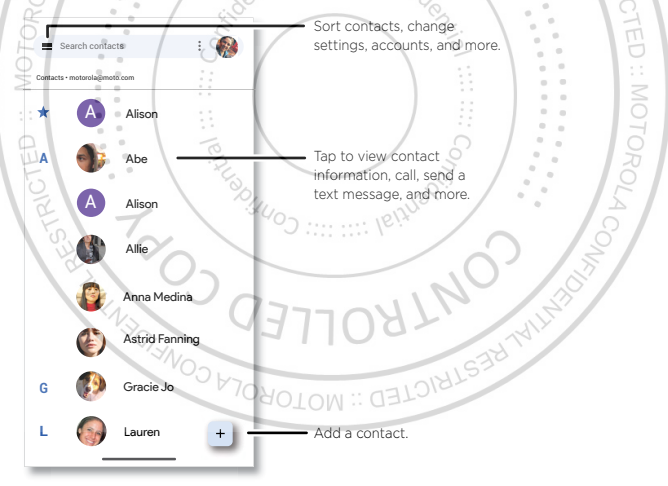

- » **Add a contact:** Tap +.
- » **Edit or delete:** Tap a contact, then tap **Existence** or tap Menu  $\frac{3}{5}$  > Delete.
- » **Call, text, or email:** Tap a contact, then tap an option. (If the contact doesn't have an email address, you can add one, and use **[Duo](#page-34-1)** to video chat.)
- » **Search contacts:** In the **Contacts** list, tap **Search contacts**.

**Tip:** From the home screen, tap the Google search box and enter a contact's name.

» **Share a contact:** Tap a contact, then tap Menu  $\frac{3}{5}$  > **Share** to send it in a message or email, via a Bluetooth connection, or save to Google Drive™.

**Tip:** Tap a contact, then tap Menu > **Add to Home screen** to add a shortcut for the contact on your home screen.

- » **Synchronize:** On your phone, swipe up > **Settings** > **Accounts**, and choose your Google account. Then tap **Account sync** > Menu > **Sync now**.
- » **Add your details:** To store your user profile, tap  $\equiv$  > **Settings** > Your **info**. TRICTED :: MOTOROLA

### Favorites

Set your most-used contacts as favorites, so you can get to them faster.

» To set a favorite, swipe up  $\triangle$  > **Contacts**, select a contact and tap ☆.

» To see your favorites, tap **Phone > Favorites**.

### Get contacts

Get all your contacts in one place.

- » To add your social networking contacts, swipe up > **Settings** > **Accounts**, then tap **Add account**.
- » To add your email contacts, see **[Gmail](#page-33-1)**.
- **Tip:** If you add an **Exchange** account, you can send messages to you coworkers, even if you don't have them stored in your contacts.
- » To import contacts from your SIM card (if it didn't happen automatically), swipe up  $\wedge$  >  $\wedge$  **Contacts** > Menu  $\equiv$  > **Settings > Import** > **SIM card**. Tap **OK** to confirm.

» To import contacts from your computer, upload the contacts to your Google account at <http://contacts.google.com>. On your phone, swipe up  $\bigwedge$  >  $\bigwedge$  **Contacts** > Menu  $\equiv$  > **Settings** > **Accounts**, then tap the option to automatically sync data. You can also see these contacts at [http://mail.google.com.](http://mail.google.com)<br>MONOLOW: 0310NUS

### Maps

Find a nearby cafe, get directions or step-by-step GPS voice navigation using Google Maps™.

**Find it:** Swipe up  $\bigwedge$  >  $\left(\bigwedge$  **Maps** 

Enter what you want to find in the search bar, or tap  $\bigcup$  to search by voice.

**Note:** Your screen may look different.

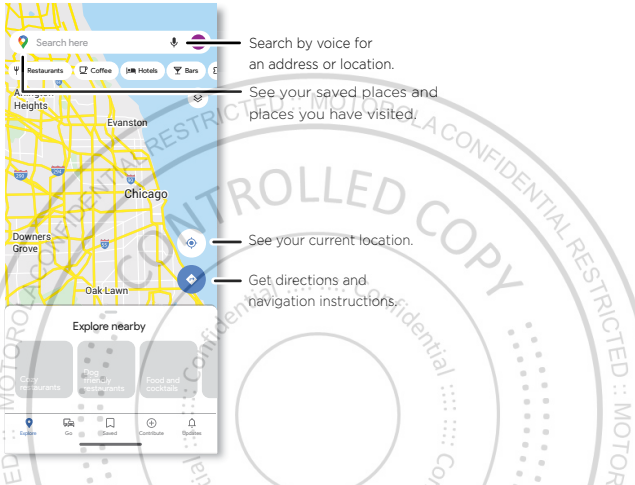

- » **Find an address:** In the search field, type an address or something you're looking for, like "restaurant." Tap an item to see more, or tap an option, such as **Directions** or **Share**, to do more with this item.
- » Get directions: Tap <sup>3</sup>, then enter a place or address.
- » **Zoom:** To zoom in or out, drag two fingers together or apart on the screen.
- » **Turn:** Rotate two fingers on the map to turn it.
- » **Identify address:** Touch and hold a spot on the map to show the nearest address.
- » **Get map help:** Tap your profile picture, then tap **Help & feedback**.

**Note:** For more on maps, visit [support.google.com/maps](http://support.google.com/maps).

### Drive

Keep all your photos, videos, documents, and more safely in one place private unless you choose to share. Available on Google Drive™ from all your devices.

**Find it:** Swipe up > **Drive**

- » To create a new file or folder, tap  $+$ .
- » To open a file, tap it.

» To edit a document, tap anywhere in the text to begin typing.

### Music, movies, TV & YouTube

Enjoy quality entertainment experiences right at your fingertips.

### Music

Music everywhere—stream it, buy it, save it, play it. Listen and create playlists anytime.

### **Find it:** Swipe up  $\bigwedge$  >  $\bigcirc$  YT Music

To upload your music library to YT Music, from a computer, visit [music.youtube.com.](https://music.youtube.com/)

**Tip:** Share songs directly with your contacts. Tap Menu : next to a song and tap **Share**. See **[Direct Share](#page-15-2)**.

For more on the YT Music app, see [support.google.com/youtubemusic](https://support.google.com/youtubemusic).

**Note:** Copyright—do you have the right? Always follow the rules. See "Content copyright" in the legal and safety information on your phone.

### FM Radio

### **Find it:** Swipe up  $\bigwedge$  > **FM Radio**

Plug in a headset, then use the arrows to tune to a higher/lower frequency station.

**Note:** Your phone has the Frequency Modulation (FM) broadcast receiver functionality for reception without data usage. The phone will perform an auto tuning for the radio channels with the best signal.

### Google TV

Find and watch content from your favorite apps:

### **Find it:** Swipe up  $\bigwedge$  >  $\bigcap$  **Google TV**

Select the apps and services for your existing subscriptions, then browse shows and movies to start watching.

### YouTube™

Watch videos and podcasts from YouTube users everywhere—or log in to your account to share your own.<br>
Find it: Swipe up  $\bigwedge^{\infty}$  YouTube<br>
Clock

**Find it:** Swipe up  $\bigwedge$  > (a) YouTube

### <span id="page-41-0"></span>Clock

**Find it:** Swipe up > **Clock**

<span id="page-42-0"></span>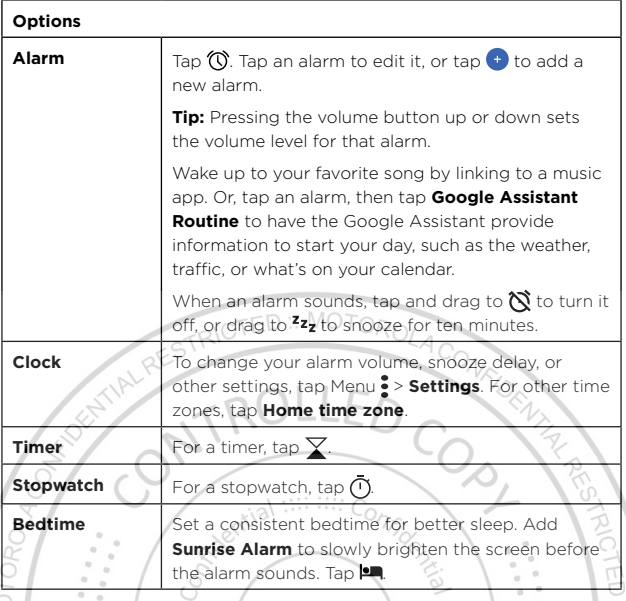

**Tip:** To set your current date, time, time zone, and formats **Settings** > **System** > **Date & time**.

OW II

# <span id="page-42-2"></span>**Connect, share & sync**

- » **Connect with Wi-Fi**
- » **[Connect with Bluetooth wireless](#page-43-0)**
- » **[Connect to your car](#page-44-0)**
- » **[Share files with your computer](#page-44-0)**
- » **[Share your data connection](#page-45-0)**
- » **[Share files with Nearby Share](#page-45-0)**
- » **[Print](#page-46-0)**
- » **[Sync to the cloud](#page-46-0)**
- » **[Cast to a TV](#page-46-0)**
- » **[Use a memory card](#page-47-0)**
- » **[Airplane mode](#page-47-0)**
- » **[Mobile network](#page-47-0)**

# <span id="page-42-1"></span>Connect with Wi-Fi

### Turn Wi-Fi on/off

**Find it:** Swipe up ∧ > **ⓒ** Settings > Network & internet, then tap the switch to turn it on

<span id="page-43-0"></span>When Wi-Fi is on, your phone automatically reconnects to available networks it has used before.

**Note:** You can also turn Wi-Fi on and off in **[Quick settings](#page-14-1)**.

### Connect to networks

To find networks in your range:

- **1** Swipe up > **Settings** > **Network & internet** > **Wi-Fi**.
- **2** With Wi-Fi turned on, tap a found network to connect to it. When connected, you'll see  $\blacktriangledown$  in the status bar.

**Note:** If you see a question mark in the Wi-Fi status indicator **2** swipe the status bar down, tap the network, and enter the network's password.

<span id="page-43-2"></span>**PICTED: MOTOR** Wi-Fi hotspot

You can make your phone a Wi-Fi hotspot to provide portable, convenient Internet access to other Wi-Fi enabled devices. Your phone turns off Wi-Fi and uses the mobile network for Internet access. This feature may require an additional subscription service from your service provider.

**Find it:** Swipe up  $\bigwedge$  >  $\bigcirc$  Settings > Network & internet > Hotspot & **tethering** > **Wi-Fi hotspot**

**Note:** These steps may vary depending on your network.

To set up security:

» **Hotspot name:** Enter a unique name for your hotspot.

» **Hide my device:** Hide your hotspot from other devices.

» **Security:** Select the type of security you want: **WPA3-Personal**, **WPA2/WPA3-Personal**, **WPA2-Personal** or **None**. If prompted, enter a unique password (8 characters min.) that others will need to access your Wi-Fi hotspot.

» **Hotspot password:** Set or change your hotspot password.

**Note:** To turn off the hotspot automatically and manage allowed devices, tap **Advanced**.

# <span id="page-43-1"></span>Connect with Bluetooth wireles

### Turn Bluetooth on

To turn Bluetooth on, swipe the status bar down and touch  $*$ . Touch and hold it to open Bluetooth settings. OM :: 03

**Note:** Your phone automatically turns on Bluetooth power when you connect to a paired device.

**Tip:** To extend battery life or stop connections, turn Bluetooth off when you're not using it.

### Connect devices

The first time you connect a Bluetooth device, follow these steps:

- **1** Make sure the device you are pairing with is in discoverable mode (for details, refer to the guide that came with the device).
- **2** Swipe up ∧ > **C** Settings > Connected devices > Pair new device.

<span id="page-44-0"></span>**3** With Bluetooth turned on, tap a found device to connect it (if necessary, tap **Pair** or enter a passkey like **0000**). You can tap (a) to rename the device and choose what the device will be used for.

To automatically **disconnect** or **reconnect** a device, just turn the device off or on.

**Note:** Using a mobile device or accessory while driving may cause distraction and may be illegal. Always obey the laws and drive safely.

### Share files

- » **Photos or videos:** Open the photo or video, then tap  $\ll$  > **Bluetooth**.
- » **Contacts:** Swipe up  $\bigwedge$  > **Contacts**. Touch and hold a contact, then tap  $\ll$  > **Bluetooth**.

# **Bluetooth tethering RICTED:: MOTOROF**

To share your phone's internet connection via Bluetooth, swipe up  $\bigwedge$  > **Settings** > **Network & internet** > **Hotspot & tethering** and tap the switch to turn on **Bluetooth tethering**.

# Connect to your car

You can use **Android Auto** to connect to your car and control maps media, and messaging. Use voice commands using the Google Assistant. Just say "Hey Google."

**Note:** To turn this feature on, swipe up  $\land$  >  $\circ$  **Settings** > **Google** > **Settings for Google apps** > **Search, Assistant & Voice** > **Voice** > **Voice Match**.

Once connected via a USB to USB-C cable, **Android Auto** starts automatically.

**Note:** You'll need a phone running Android 6.0 or higher, and your car must be compatible. To find out if it is and to learn about more features go to <http://android.com/auto>.org

# <span id="page-44-1"></span>Share files with your computer

**Note:** Copyright—do you have the right? Always follow the rules. See "Content copyright" in the legal and safety information on your phone.

### USB

To load music, pictures, videos, documents, or other files from your computer, connect your phone to your computer with a USB cable. To change the type of USB connection, swipe the status bar down and tap **Android System**. Tap again to see USB Preferences, then tap **File Transfer**.

**Tip:** Make sure to connect the phone to a high power USB port.

**Note:** The first time you use a USB connection, your computer may indicate that drivers are being installed. Follow any prompts you see to complete the installation. This may take a few minutes.

- <span id="page-45-0"></span>» For Microsoft® Windows®: On your computer, choose Start > Windows Explorer. Your phone will appear as a connected drive where you can drag and drop files. For more instructions or driver files, visit [www.motorola.com/support.](http://www.motorola.com/support)
- » For Apple™ Macintosh™: Use Android File Transfer, available at [www.android.com/filetransfer](http://www.android.com/filetransfer).

### Virtual Private Network (VPN)

A VPN lets you access files on a secured network (like an office network with a firewall). Contact the network administrator for VPN settings, and any additional apps or requirements.

To enter VPN settings, swipe up  $\bigwedge$  >  $\bigcirc$  **Settings > Network & internet >** Advanced > VPN. Tap  $+$  to add a new VPN. Choose the type of VPN and enter settings from the network administrator. Select the VPN name to connect.

# Share your data connection

Your computer can access the Internet through your phone's mobile network—you just need a USB cable.

**Note:** Your phone turns off Wi-Fi and uses the mobile network for Internet access. This feature may require an additional subscription service from your service provider.

- **1** Connect your phone to your computer using a USB cable.
- **Note:** If your computer is running something older than Microsoft Windows 7 or Apple Macintosh OSX, it might require special configuration.
- **2** On your phone, swipe up  $\land$  >  $\odot$  **Settings**, and make sure **Wi-Fi** is off.
- **3** In **Settings**, tap **Network & internet** > **Hotspot & tethering**, then tap the **USB tethering**.

To stop the connection, tap **USB tethering** again, then disconnect your phone from your computer.

# Share files with Nearby Share

Share files with nearby contacts using Nearby Share.

**Find it:** Swipe up  $\bigwedge$  >  $\bigcirc$  **Settings** > **Connected devices** > **Connection preferences** > **Nearby Share**

- **1** Tap **Device visibility** to choose an option:
	- **Everyone:** All contacts near you can share with your phone when the screen is unlocked.
	- **Contacts:** Tap the switch beside the contacts who can share with your phone when the screen is unlocked.
	- **Hidden:** No contacts can share with your phone.
- **2** Tap  $\leftarrow$ , then tap the switch to turn the feature on.

**Note:** Bluetooth and Location features must be turned on.

**3** Open the file you want to share, such as a photo, video, or website.

### **Connect, share & sync**

### <span id="page-46-0"></span>**4** Tap  $\ll$  > *nd*. Nearby Share.

**Note:** If you don't see  $X$  Nearby Share as an option, tap Create link, then tap **XX. Nearby Share**.

- **5** Tap the contact's phone to send the file.
- **6** Tap **Accept** on the receiving phone.

**Note:** Not all phones can receive files using Nearby Share.

# Print

To print your photos, documents, and more from your phone, check if your printer's manufacture has an app on Google Play. Then swipe up  $\blacktriangle$ 

> **Settings** > **Connected devices** > **Connection preferences** > **Printing** to get started.  $\cdots$  MOTO

You can also send your photos, docs, and more to any Android device in your cloud or to Google Drive. Just download the Cloud Print app from Play Store.

# Sync to the cloud

One account with access to everything, everywhere-phone, table computer.

### Sync your Google account

When you log in to the same Google account, all devices can get to all the same apps, movies, books, and music from Google Play—plus you share the same Gmail, Google Calendar™, and Google Mobile™.

To add a Google account to your phone, swipe up  $\bigwedge$  >  $\bigcirc$  **Settings** > **Accounts** > **Add account** > **Google**.

### Phone & tablet

Your Android phone and tablet can work together to help you get the most out of both:

- » **Transfer media and files:** Copy files to your phone and transfer them to other devices—see **[Share files with your computer](#page-44-1)**.
- » **Phone hotspot:** If you have a Wi-Fi tablet, turn your phone into a Wi-Fi hotspot to let your tablet access the Internet anywhere—see **[Wi-Fi](#page-43-2)  [hotspot](#page-43-2)**.
- » **Bluetooth® accessories:** If you have a Bluetooth keyboard or other accessories to use with your tablet, remember you can use them with your phone too. To connect them, see **[Connect with Bluetooth](#page-43-1)  [wireless](#page-43-1)**.

# Cast to a TV

To cast (mirror) your screen on a TV, showing all apps and screens you use on your phone, you'll need to use a TV with Chromecast built-in, or plug a Chromecast™ device into your TV's HDMI port.

**1** Make sure your phone and TV/Chromecast device are connected to the same Wi-Fi network.

- <span id="page-47-0"></span>**2** On your phone, swipe up ∧ > **o Settings** > **Connected devices** > **Connection preferences** > **Cast**.
- **3** Tap the name of the TV/Chromecast device to connect.

**Note:** To stop casting, on the casting notification, tap  $\vee$  > **Disconnect**.

### Use a memory card

You can move pictures, videos, audio, and other media files from internal phone storage to a microSD card (sold separately).

**Note:** Your phone supports microSD cards up to **512GB**. Use a Class 10 (or higher) microSD card for best results.

### Format a memory card

Insert the microSD card into your phone (see **[Insert the SIM and microSD](#page-4-1)  [cards](#page-4-1)**).

**Caution:** Do not use your computer to format the microSD card.

- 1 On your phone, swipe up  $\triangle$  >  $\bigcirc$  **Settings** > **Storage**. Then tap the microSD card name.
- **2** Tap Menu > **Storage settings**, then select **Format** or **Format as internal**. ial is:
- **3** Tap **Format SD card**.

**Caution:** Formatting a microSD card will erase any files on the card.

### Move files to a memory card

To move files to a microSD card:

- **Swipe up**  $\bigwedge$  **>**  $\bigcirc$  **<b>Settings** > **Storage**, then tap the microSD card name.
- **2** Touch and hold a folder or a particular item, then tap Menu > **Move to...**.  $222.221$

### Remove a memory card

To unmount your microSD card (so you can take it out of your phone), swipe up  $\bigwedge$  >  $\bigcirc$  **Settings** > **Storage**. Then tap **A** next to the microSD card name.

**Caution:** Do not remove a microSD card while your phone is using it or writing files to it. RICTED :: MOTOROL

# Airplane mode

Use airplane mode to turn off all your wireless connections—useful when flying. Swipe the status bar down and tap  $\bigoplus$  **Airplane mode**.

**Note:** When you select airplane mode, all wireless services are disabled. You can then turn Wi-Fi and/or Bluetooth power back on, if permitted by your airline. Other wireless voice and data services (such as calls and text messages) remain off in airplane mode. Emergency calls to your region's emergency number can still be made.

# <span id="page-48-0"></span>Mobile network

You should not need to change any network settings. Contact your service provider for help.

To see network settings options, swipe up > **Settings** > **Network &** 

### **internet** > **Mobile network**.

# <span id="page-48-1"></span>**Protect your phone**

- » **Screen lock**
- » **[Your privacy](#page-50-0)**
- » **[App pinning](#page-51-0)**
- 
- » **[App safety](#page-51-0)**
- <span id="page-48-2"></span>» **[Data usage](#page-53-0)**

# **[Backup & restore](#page-51-0)**<br> **» App safety**<br> **Data usage RESTRICTED :: MOTOROLA CONFIDER** Screen lock

The easiest way to protect your phone is to lock your touchscreen when you are not using it. You can choose the best method for you to your phone.

### **Find it:** Swipe up > **Settings** > **Security**

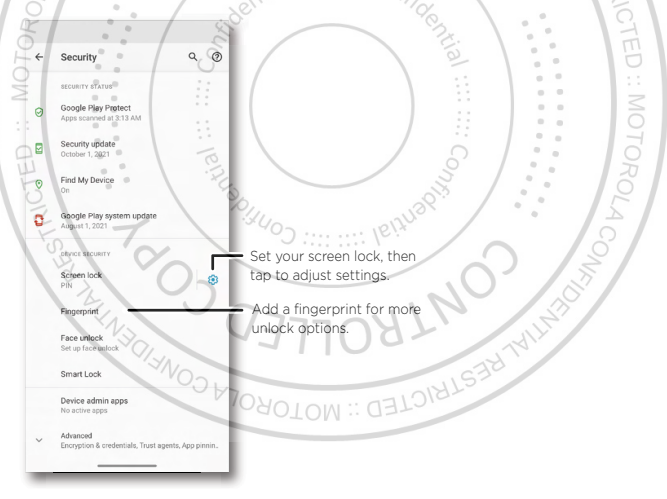

- **1** Tap **Screen lock** and select the lock type:
- » **None:** Turn off the screen lock.
- » **Swipe:** Drag up from the bottom of the screen to unlock.
- » **Pattern:** Draw a pattern to unlock.
- » **PIN:** Enter four to sixteen digits to unlock.
- » **Password:** Enter four to sixteen letters, digits, or symbols to unlock.

### **Protect your phone**

**2** After setting the lock type, tap  $\circled{e}$  for screen lock settings.

To change when your touchscreen goes to sleep, swipe up  $\triangle$  >  $\odot$ **Settings** > **Display** > **Advanced** > **Screen timeout**.

**Note:** You can make emergency calls on a locked phone (see **[Emergency](#page-22-0)  [calls](#page-22-0)**). A locked phone still rings, and you do not need to enter a PIN or password to answer a call.

### Smart lock

Keep your phone unlocked when it's safe with you.

### **Find it:** Swipe up ∧ > ◎ Settings > Security > Smart Lock

- » Tap **On-body detection** to keep your phone unlocked when it's in motion.  $FD::MOT$
- » Tap **Trusted places** and **Trusted devices** to add locations and nearby devices that will keep your phone unlocked.

### Unlock with your fingerprint

You can use the fingerprint sensor to unlock your phone.

**Find it:** Swipe up > **Settings** > **Security** > **Fingerprint**

### Unlock with your face

tial :::: :::: Conf Unlock your phone just by looking at it.

**Caution:** Face unlock is less secure than a PIN or password.

**Find it:** Swipe up ∧ > **O** Settings > Security > Face unlock

### Can't unlock?

If you forget your pattern, PIN, or password, you can enter your Google account email and password on another device to unlock the phone.

If you don't have a Google account on your phone, contact your service provider to have your phone factory reset.

AVASOLATION CONSTRUCTION

Warning: A factory reset will delete all data on your phone

# <span id="page-50-0"></span>Your privacy

Keeping your information safe is important.

### **Find it:** Swipe up > **Settings** > **Privacy**

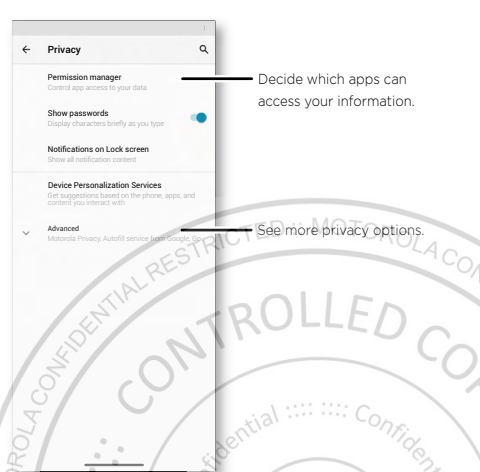

Tap **Permission manager** to see which apps have permissions to access private information, such as calendar events, contacts, email, and your location.

Tap an app, then tap one of the apps that have permissions and tap **Allow** or **Deny**.

**Note:** Turning off permissions may cause an app not to function correctly

### Passwords

Security screen that shows options for locking your phone's screen.

Your phone briefly shows password characters as you type. To turn this off, swipe up > **Settings** > **Privacy** > **Show passwords**.

### Notifications  $\mathcal{A}$

Your phone shows notifications even when it's locked

To choose which notifications show, swipe up > **Settings** > **Privacy** > **Notifications on lock screen**. Choose **Show all notification content** or **Don't show notifications at all**.

### Location

Location services, like GPS, Wi-Fi, mobile networks, and sensors help estimate your phone's location.

To see recent location requests and which apps can determine your phone's location, swipe up > **Settings** > **Location**. Tap **App access to location**, then tap an app. Choose **Allow all the time**, **Allow only while using the app**, **Ask every time**, or **Deny**.

# <span id="page-51-0"></span>App pinning

To keep an app open on your screen, pin it for easy access.

**Find it:** Swipe up ∧ > © Settings > Security > Advanced > App **pinning**, then tap the switch to turn it on

To pin an app, swipe up and hold to see recent apps. Tap the icon at the top of the app and tap  $\Box$  **Pin**.

To unpin the app, swipe up and hold.

### Backup & restore

### **Find it:** Swipe up ∧ > **o** Settings > System > Advanced > Backup > **Back up by Google One** > **Back up now**

Your Google account data is backed up online. If you reset or replace your phone, just log in to your Google account to restore the contacts, events, and other details you synced with the account.

To restore your Google Play apps, see **[Take care of your apps](#page-52-0)**.

**Tip:** Additional charges may apply.

<span id="page-51-1"></span>App safety

Tip: Choose your apps and updates carefully, as some may impact your approach phone's performance—see **[Choose carefully](#page-51-2)**.

### Apps from Google Play

Get music, movies, books, apps, games, and more.

**Find it: Play Store** 

### Apps from the Internet

You can get apps from other online app stores using your browser.

Tip: When installing an app, make sure you read the alerts that tell you<sup>1</sup> what information the app will access. If you don't want the app to access this information, cancel the installation, or set strong privacy permissions: swipe up > **Settings** > **Privacy**.

To let your phone install apps that are not on Google Play, swipe up  $\bigwedge$  > **Settings** > **Apps & notifications** > **Advanced** > **Special app access**, then tap **Install unknown apps** and choose which apps are allowed to install them. RICTED :: 03TOR

### <span id="page-51-2"></span>Choose carefully

Here are a few tips:

- » To help prevent spyware, phishing, or viruses, use apps from trusted sites, like  $\blacktriangleright$  **Play Store**.
- » Check the app's ratings and comments before installing. If you doubt the safety of an app, don't install it.
- » Apps use up memory, data, battery, and processing power—some more than others. If you're not happy with how much memory, data, battery or processing power an app is using, uninstall it.
- » Monitor children's access to apps to help prevent exposure to inappropriate content, and set limits on phone use: swipe up  $\blacktriangle > 0$ **Settings** > **Digital Wellbeing & parental controls**.
- » Certain apps may not provide completely accurate information. Take care, especially when it comes to personal health.

### Set app permissions

You may be asked for permissions when you use a feature in an app.

To modify the app permissions settings, swipe up  $\wedge$  >  $\circ$  **Settings** > **Apps & notifications** > **Advanced** > **Permission manager**, then tap a feature (such as microphone) to see which apps have permissions to use it. Tap **Allow** or **Deny** to turn the permission on or off.

### <span id="page-52-0"></span>Take care of your apps TED :: MOTORO

» **Uninstall apps:** To remove an app from your phone, touch and hold the app, then drag it to **Uninstall**.

To remove an app from the home screen, touch and hold the app, then drag it to **Remove**. The app isn't removed from your phone, just the home screen.

**Note:** Not all apps can be uninstalled, but they can be disabled.

» **Disable/Stop apps:** To disable an app or force it to stop running, swipe up  $\bigwedge$  >  $\bigcirc$  **Settings > Apps & notifications**. Tap an app, then tap **Disable** or **Force stop**. To enable it, tap **Enable**.

**Reinstall apps:** To reinstall apps from Google Play, swipe up  $\bigwedge$  >  $\bigcirc$ **Play Store**. Tap your profile picture, then tap **Library**. The apps you've used before are listed and available for download.

» **See app details:** Touch and hold an app, then tap  $\bigcap$ .

 $\frac{1}{2}$ 

» **See app data usage:** To show which apps are using the most data, swipe up > **Settings** > **Network & internet** > **Mobile network** > **App data usage**. For more, see **[Data usage](#page-53-1)**.

A MARIANO OFFORD CONTRACTOR

# <span id="page-53-1"></span><span id="page-53-0"></span>Data usage

You can track the amount of data your phone uploads and downloads.

**Find it:** Swipe up ∧ > © Settings > Network & internet > Mobile **network** > **App data usage**

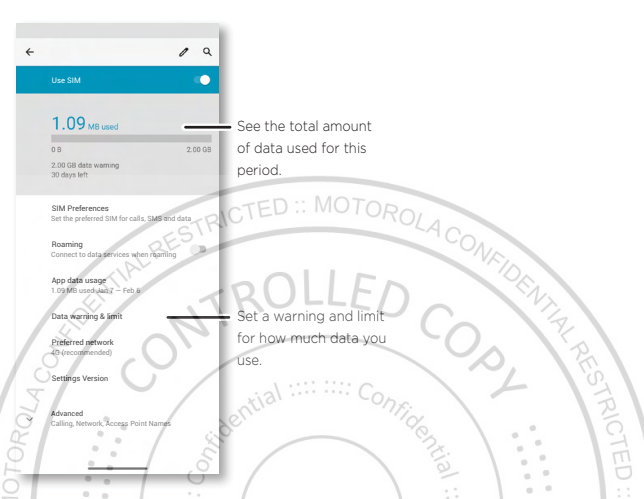

Some apps transfer data in the background when you're not viewing them—to help reduce this type of data usage, swipe up  $\bigwedge$  >  $\bigcirc$  Settings > **Network & internet** > **Data Saver**.

### **Tip:** To see Wi-FI data usage, swipe up > **Settings** > **Network & internet** > **Wi-Fi** > **Wi-Fi data usage**.

**Note:** Usage information is provided to help you manage your phone. This may not match the amounts charged by your service provider, as they're not measured in the same way.

# **Troubleshoot your phone**

Data Usage screen. View current billing cycle, data usage and a breakdown of which apps use the most data.

- » **Restart or remove an app**
- » **[Restart your phone](#page-54-0)**
- » **[Check for software update](#page-54-0)**
- » **[Reset](#page-54-0)**
- » **[Stolen phone](#page-54-0)**
- » **[Find the IMEI number](#page-54-0)**

### Restart or remove an app

If an app locks up your phone as soon as you turn it on, restart in Safe Mode: Press and hold the Power button. When you see the **Power off** option, press and hold it. Your phone restarts with **Safe mode** in the lower left. Then, try removing the app.

### **Troubleshoot your phone**

<span id="page-54-0"></span>To exit safe mode, restart your phone.

# Restart your phone

In the unlikely event that your phone stops responding to touches and button presses, try a reboot—press and hold the Power button until the screen goes dark and your phone restarts.

# Check for software update

To manually check for updates, swipe up > **Settings** > **About phone > Android version > Google Play system update**.

Your phone downloads updates over your Wi-Fi connection (if available) or mobile network. We recommend that you download updates over a Wi-Fi connection. These updates can be quite large and may not be available in all countries.<sup>10</sup>

For safety reasons, your phone may receive security updates automatically over mobile network, if Wi-Fi is not available.

**Note:** When updating your phone, make sure you have enough battery power to complete the update.

If the mobile network updates are not available in your country, update using a computer. On your computer, go to [www.motorola.com/update.](http://www.motorola.com/update)

# Reset

To reset your phone to factory settings and erase all the data on your phone, swipe up > **Settings** > **System** > **Advanced** > **Reset options** > **Erase all data (factory reset)**.

**Warning:** All downloaded apps and user data on your phone will be deleted. Data on the cloud will not be deleted.

# Stolen phone

Your phone has Android Device Manager. You can remotely lock or reset your device to protect your device from thieves. For details, see [www.google.com/android/devicemanager.](http://www.google.com/android/devicemanager)

# Find the IMEI number

You can find the IMEI number by typing \*#06# on your phone's dialpad. Or swipe up > **Settings** > **About phone** > **IMEI**.

**Note:** For service and support, see **[Get more help](#page-57-1)**.

# **Accessibility**

See, hear, speak, feel, and use. Accessibility features are there for everyone, helping to make things easier.

**Tip:** For more information about your phone's accessibility features, visit [www.motorola.com/accessibility.](http://www.motorola.com/accessibility)

**Find it:** Swipe up > **Settings** > **Accessibility**

- » **[Create a shortcut](#page-55-0)**
- » **[Make your phone speak](#page-55-0)**
- » **[Speak to your phone](#page-56-0)**
- <span id="page-55-0"></span>» **[Change your phone's display](#page-56-0)**
- » **[Change your phone's sounds](#page-56-0)**
- » **[Hearing aids \(U.S. only\)](#page-57-0)**

### Create a shortcut

For some accessibility features, you can use a gesture to quickly activate accessibility features on your phone.

### **Find it:** Swipe up ∧ > **©** Settings > Accessibility > Swipe to split

To set up a shortcut, tap a feature, then touch and hold the shortcut prompt, and choose a shortcut. To activate the shortcut:

- » **Swipe up with 2 fingers:** Swipe up from the bottom of the screen with two fingers. **TFD: MOTOD**
- » **Hold volume keys:** Press and hold both volume keys for three seconds.
- » **Triple-tap screen (Magnification only):** Tap the screen three times quickly.

### Make your phone speak

### Select to speak

### **Find it:** Swipe up > **Settings** > **Accessibility** > **Select to Speak**

Turn on, then slide two fingers up from the bottom of the screen and press  $\triangleright$ . Your phone reads the screen from top to bottom.

### TalkBack

Use TalkBack to read your screen out loud—screen navigation, selections, even books.

To turn TalkBack on or off, swipe up  $\bigwedge$  >  $\bigcirc$  Settings > Accessibility > **TalkBack**.

- » **Tap** something on the screen to hear a description or text readout.
- » **Double-tap** anywhere on the screen to open or activate the last touched item.
- » **Swipe** using two fingers to scroll through lists or between screens.

### Text-to-speech output

To set the language, speech rate and pitch of the screen reader, swipe up > **Settings** > **Accessibility** > **Text-to-speech output**.

### **Braille**

Combine your Braille display with TalkBack for braille and speech feedback.

- **1** Download the BrailleBack™ app on Google Play (swipe up ∧ > (→) Play **Store**), and install it on your phone.
- **2** Swipe up > **Settings** > **Accessibility** > **BrailleBack**.
- **3** Turn on your Braille display and put it in Bluetooth pairing mode.

### **Accessibility**

- <span id="page-56-0"></span>**4** On your phone, swipe up ∧ > **⊙** Settings > Connected device > **Connected preferences** > **Bluetooth**, then tap the switch at the top to turn it on and scan.
- **5** Tap the name of your Braille display to pair it with the phone.

# Speak to your phone

Speak a command to turn on an accessibility feature. For example: "Hey Google, turn on TalkBack". For more on voice commands, see **[Speak](#page-14-2)**.

# Change your phone's display

### Display settings & magnification

Get a closer look.

- » **Change font size:** Increase the font size on your screen. Swipe up  $\wedge$  > **Settings** > **Accessibility** > **Font size**. See also **[Customize sounds &](#page-18-0)  [appearance](#page-18-0)**.
- » **Change display size:** Make the items on the screen larger. Swipe up > **Settings** > **Accessibility** > **Display size**.
- Pinch to zoom: Pinch to zoom on maps, web pages, and photos. To zoom in, tap the screen with two fingers and then drag them apart. To zoom out, drag your fingers together, or double-tap the screen.
- » **Screen magnification:** Swipe up > **Settings** > **Accessibility** > **Magnification**. Touch **Magnification shortcut**, and choose a shortcut. Then tap the screen, drag two fingers to move around the screen, and pinch to adjust zoom.
- » **Display brightness:** Swipe the status bar down, and drag the slider to set brightness level. Setting brightness to a high level decreases your phone's battery life.
- **Browser:** Choose text size when browsing websites. Swipe up  $\bigwedge$ **Chrome** > Menu > **Settings** > **Accessibility**. Select **Force enable zoom** to allow zooming on all web pages.

### **Messages**

To make text entry even easier, use features like auto-capitalization, auto-correction, and more. Swipe up  $\bigwedge$  >  $\bigcirc$  **Settings** > System > **Languages & input** > **On-screen keyboard** > **Gboard** > **Text correction**. Or speak your message. Tap  $\bigcup$  on the keyboard.

### Change your phone's sounds

### Calls

When you want to hear who's calling, assign a unique ringtone to a contact. Swipe up  $\bigwedge$  >  $\bigcap$  **Contacts**, tap the contact, then tap Menu  $\frac{3}{2}$  > **Set ringtone**.

To end a call by pressing the Power button, swipe up  $\bigwedge$  >  $\bigcirc$  **Settings** > **Accessibility** and tap **Power button ends call**.

### Volume & vibrate

**Find it:** Swipe up ∧ > ◎ Settings > Sound & vibration

**Accessibility**

- <span id="page-57-0"></span>» Drag the volume sliders to set volume levels for your music or videos, alarms, and ringtones/notifications.
- » To make your phone vibrate for incoming calls (even when the ringer is silent), tap **Vibrate for calls**.

**Tip:** Feel a vibration when you tap the screen. Tap **Advanced** > **Touch vibration** to turn it on/off.

# Hearing aids (U.S. only)

To help get a clear sound when using a hearing aid or cochlear implant, your phone may have been rated for use with hearing aids. If your phone's box has "Rated for Hearing Aids" printed on it, then please read the following guidance.

**Note:** Ratings are not a guarantee of compatibility (visit [www.motorola.com/hacphones](http://www.motorola.com/hacphones)). You may also want to consult your hearing health professional, who should be able to help you get the best results.

» **Settings:** Tap **Phone** > Menu > **Settings** > **Accessibility** > **Hearing aids**.

**Call volume:** During a call, press the side volume buttons to set a call volume that works for you. all with the

» **Position:** During a call, hold the phone to your ear as normal, and then rotate/move it to get the best position for speaking and listening.

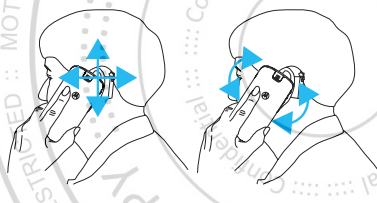

### TTY (U.S. only)

You can use your phone in TTY mode with standard teletype machines.

**Note:** Wi-Fi must be turned off.

Tap **Phone** > Menu > **Settings** > **Accessibility** > **TTY mode** and select the mode you need:

- » **TTY Full:** Type and read text on your TTY device.
- » **TTY HCO:** Type on your TTY device and listen to voice replies on your phone's speaker.
- » **TTY VCO:** Speak into your phone and read text replies on your TTY device.

**Note:** You'll need a cable/adapter to connect your TTY device to the headset jack on your phone. Refer to your TTY device guide for mode and usage information.

# <span id="page-57-1"></span>**Get more help**

Get answers, updates, and info:

- <span id="page-58-0"></span>» **Help is here:** Swipe up > **Settings** > **Help** to get walk-through tutorials, how-tos, or FAQs, right on your phone.
- » **Get more:** Get software, FAQs, and more at [www.motorola.com/mymotog.](http://www.motorola.com/mymotog)
- » **Join the conversation:** Find us on YouTube, Facebook™, and Twitter.

### Where is my legal, safety & regulatory information?

In order to provide you with better access to this important information, we've made the materials accessible from the phone's settings menu and on the web. Review these materials prior to using your device. To access the materials from a connected phone, go to **Settings** > **About phone** >

Legal information, and select a topic.//OTOR

To access the materials on the web, visit www.moto[rola.com/device-](http://www.motorola.com/device-legal)legal.

# Service & repairs

If you have questions or need assistance, we're here to help. Go to [www.motorola.com/support](http://www.motorola.com/support), where you can select from a number of customer care options.

# Copyright & trademarks

Motorola Mobility LLC 222 W. Merchandise Mart Plaza Chicago, IL 60654 [www.motorola.com](http://www.motorola.com)

Certain features, services and applications are network dependent and may not be available in all areas; additional terms, conditions and/or charges may apply. Contact your service provider for details.

All features, functionality, and other product specifications, as well as the information contained in this guide, are based upon the latest available information and believed to be accurate at the time of release. Motorola reserves the right to change or modify any information or specifications without notice or obligation.

**Note:** The images in this guide are examples only.

MOTOROLA, the stylized M logo, MOTO, and the MOTO family of marks are trademarks or registered trademarks of Motorola Trademark Holdings, LLC. Google, Android, Google Play and other related marks and logos are trademarks of Google LLC. microSD Logo is a trademark of SD-3C, LLC. USB Type-C® and USB-C<sup>®</sup> are registered trademarks of USB Implementers Forum. All other product or service names are the property of their respective owners.

© 2021 Motorola Mobility LLC. All rights reserved.<br>Product: **moto g power (2022)**<br>Manual Number, SSC8D39997-A<br>Modolow :: QELON2LGEAN

Product: **moto g power (2022)**

Manual Number: SSC8D39997-A